#### 5. 地物编辑

5.1 测量点

测量点的作用是线路设计的测量标记及绘制地物;地物 绘制都是在工程下进行的,测量点是绘制地物的基础,可以 进行新建、修改等操作;菜单如下图所示:

> **O** 新加测量点 ◎ 修改测量点 点量顺

图 8.1- 1 测量点菜单

5.1.1 新加测量点

● 新加通点,该功能主要作用是在球上新建 测量点,球上支持鼠标左键点选新建测量点及输入经纬度两 种方式,点击该按钮打开如下图所示:

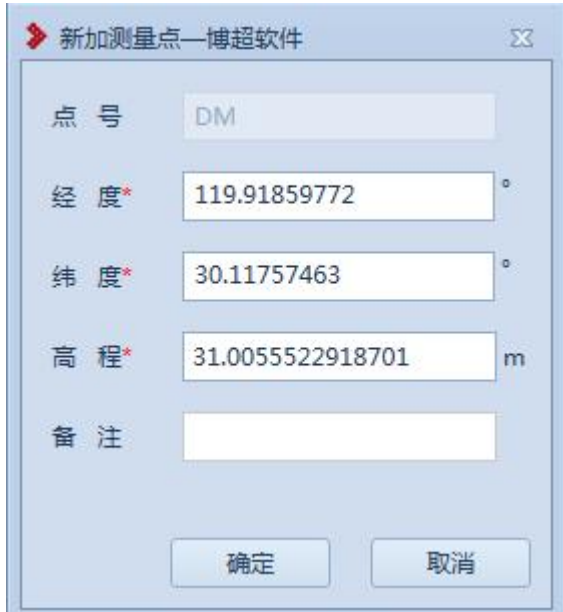

图 8.1- 2 添加测点

【点号】:固定值,始终为'DM' ;

【经度】【纬度】:必填项,支持鼠标左键直接点选从球 上获取及输入,确定测量点的位置;

【高程】:必填项,支持鼠标左键直接点选从球上获取 及输入,确定测量点的位置;

【备注】:非必填项,支持编辑修改;

【确定】:点击该按钮,确定新建测量点;

【取消】:点击该按钮,取消新建测量点并关闭界面。

5.1.2 修改测量点

<sup>®修改测量点, 该功能主要作用是修改球上</sup> 的新建测量点,操作为:点击菜单按钮,鼠标左键点选球上 的测量点,打开修改测量点界面;支持球上点选及输入经纬 度两种方式修改测量点,点击该按钮打开如下图所示:

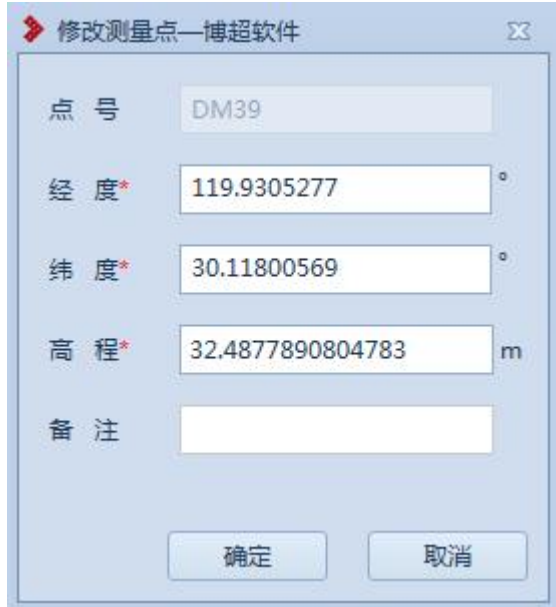

图 8.1- 3 修改测量点

【点号】:不支持编辑,显示选择的测量点的点号;

【经度】【纬度】:获取选择测量点的位置信息,支持直 接点选从球上获取及输入,修改测量点的位置;

【高程】:获取选择测量点的高程信息,支持直接点选 从球上获取及输入,修改测量点的高程;

【备注】:获取选择测量点的备注信息,支持编辑修改;

【确定】:点击该按钮,确定修改测量点;

【取消】:点击该按钮,取消修改测量点并关闭界面。

5.2 地物

5.2.1 房屋建筑

房屋的作用是线路设计的实际地物的标记;房屋绘制都 是在工程下进行的,测量点是新建房屋的基础,可以进行新 建、修改等操作;菜单如下图所示:

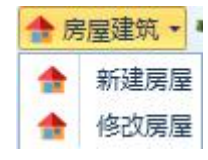

图 8.1- 4 房屋菜单

5.2.1.1新建房屋

**<del>个新建房屋</del>,**该功能主要作用是将实际的房屋 添加到球上进行标记,操作为:点击菜单按钮,打开界面, 至少选取三个测量点进行新建房屋;点击该按钮打开如下图

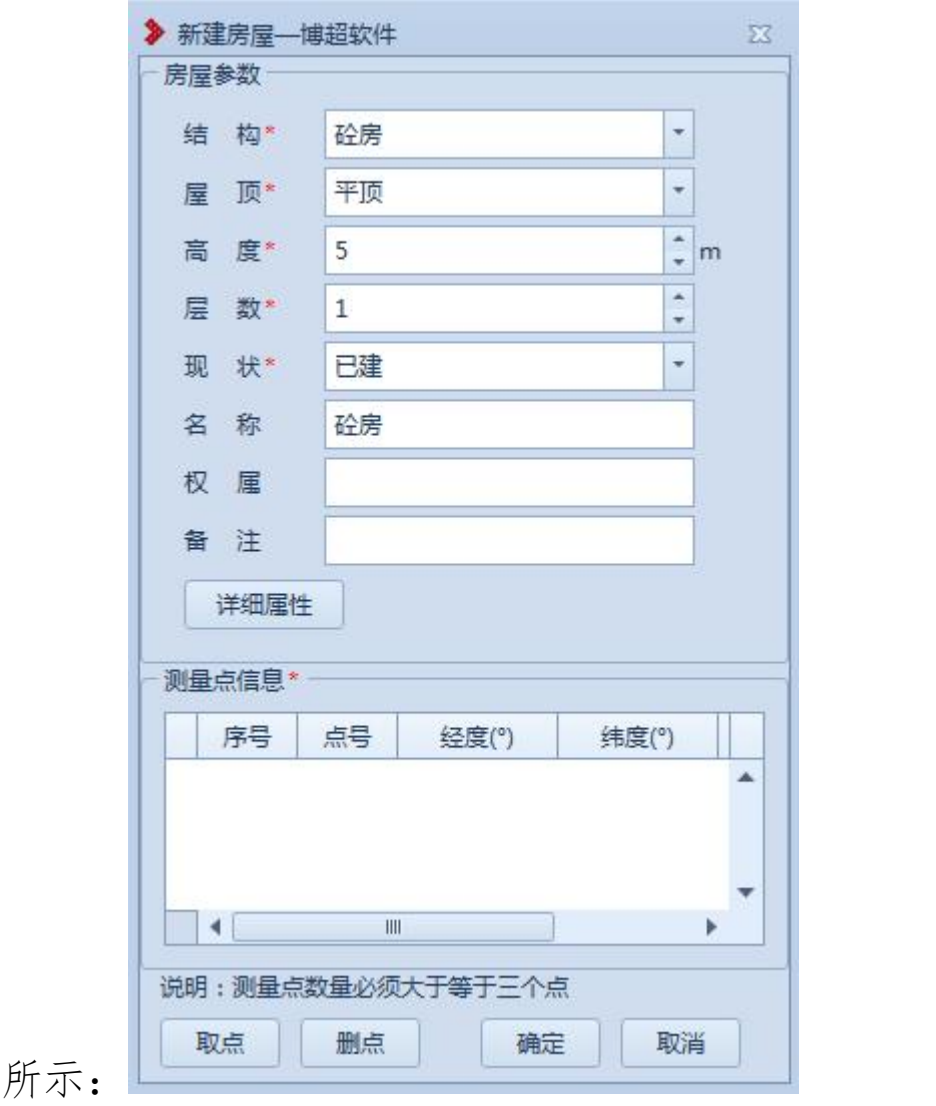

### 图 8.2- 1 新建房屋

【结构】:支持选择修改,不可编辑,有默认值;

【屋顶】:支持选择修改,不可编辑,有默认值;

【高度】:支持编辑修改,有默认值;

【层数】:支持编辑修改,有默认值;

【现状】:支持选择修改,不可编辑,有默认值;

【名称】:非必填项,支持编辑修改,默认读取结构的 前两个字;

【权属】:非必填项,支持编辑修改,默认为空;

【备注】:非必填项,支持编辑修改,默认为空;

【测量点信息】:以列表的形式显示拾取的测量点,不 支持编辑修改点号、经度、纬度、高程,序号自动生成;

【取点】:点击该按钮,进入取点模式,按钮变为【关 闭】,鼠标左键拖动地图,左键拾取测量点;

【删点】:选择测量点,点击该按钮,删除成功,测量 点从测量点信息列表清除;

【确定】:点击该按钮,确定新建房屋并关闭界面;

【取消】:点击该按钮,取消新建房屋并关闭界面。

5.2.1.2修改房屋

**食<sup>修改房屋</sup>:** 修改房屋, 该功能主要作用是修改球上已绘 制的房屋地物,操作为:点击菜单按钮,鼠标左键点选球上 的房屋地物,打开修改房屋界面;支持修改测量点个数及房 屋基本信息,点击该按钮打开如下图所示:

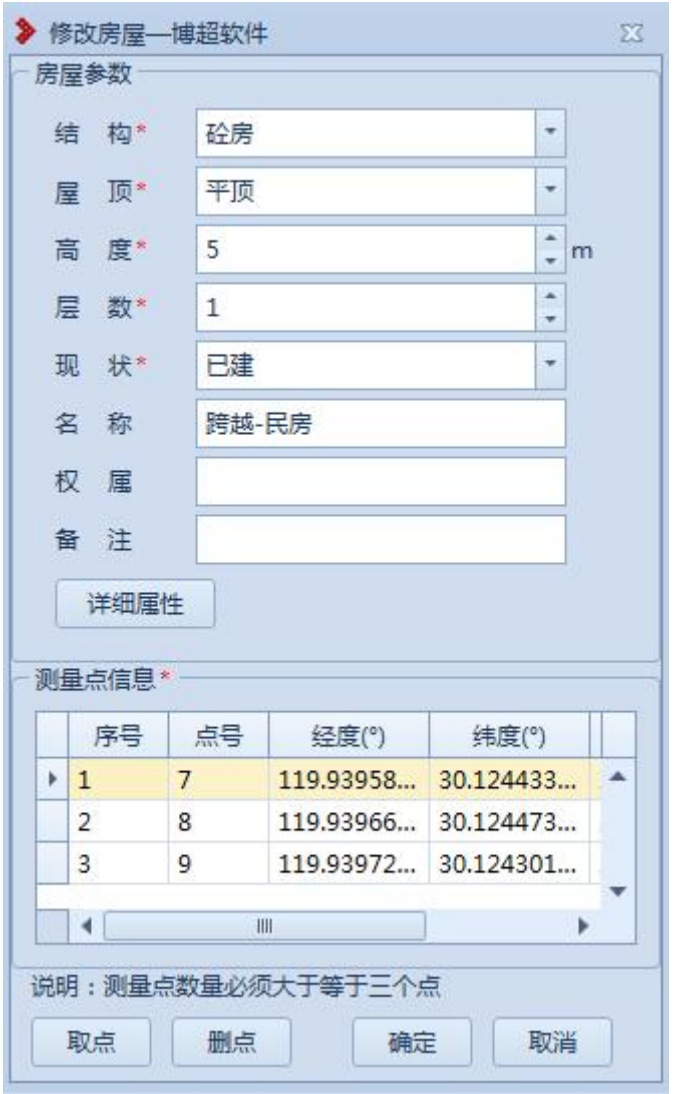

### 图 8.2- 2 修改房屋

【结构】:支持选择修改,不可编辑,有默认值;

【屋顶】:支持选择修改,不可编辑,有默认值;

【高度】:支持编辑修改,有默认值;

【层数】:支持编辑修改,有默认值;

【现状】:支持选择修改,不可编辑,有默认值;

【名称】:非必填项,支持编辑修改,默认读取结构的 前两个字;

【权属】:非必填项,支持编辑修改,默认显示新建时

设置的值:

【备注】:非必填项,支持编辑修改,默认显示新建时 设置的值;

【测量点信息】:以列表的形式显示拾取的测量点,不 支持编辑修改点号、经度、纬度、高程, 序号自动生成;

【取点】:点击该按钮,进入取点模式,按钮变为【关 闭】,鼠标左键拖动地图,左键拾取测量点;

【删点】:选择测量点,点击该按钮,删除成功,测量 点从测量点信息列表清除;

【确定】:点击该按钮,确定修改房屋并关闭界面;

【取消】:点击该按钮,取消修改房屋并关闭界面。

5.2.2 交叉跨越

交叉跨越的作用是线路设计的实际地物的标记;交叉跨 越绘制都是在工程下进行的,测量点是新建交叉跨越的基础, 可以进行新建、修改等操作;菜单如下图所示:

> ╳ 新建交叉跨越 X 修改交叉跨越

#### 图 8.2- 3 交叉跨越菜单

5.2.2.1新建交叉跨越

x 新建交叉跨越,该功能主要作用是将实际 的交叉跨越地物添加到球上进行标记,操作为:点击按钮,

打开界面,至少选取两个测量点进行新建交叉跨越;点击该 按钮打开如下图所示:

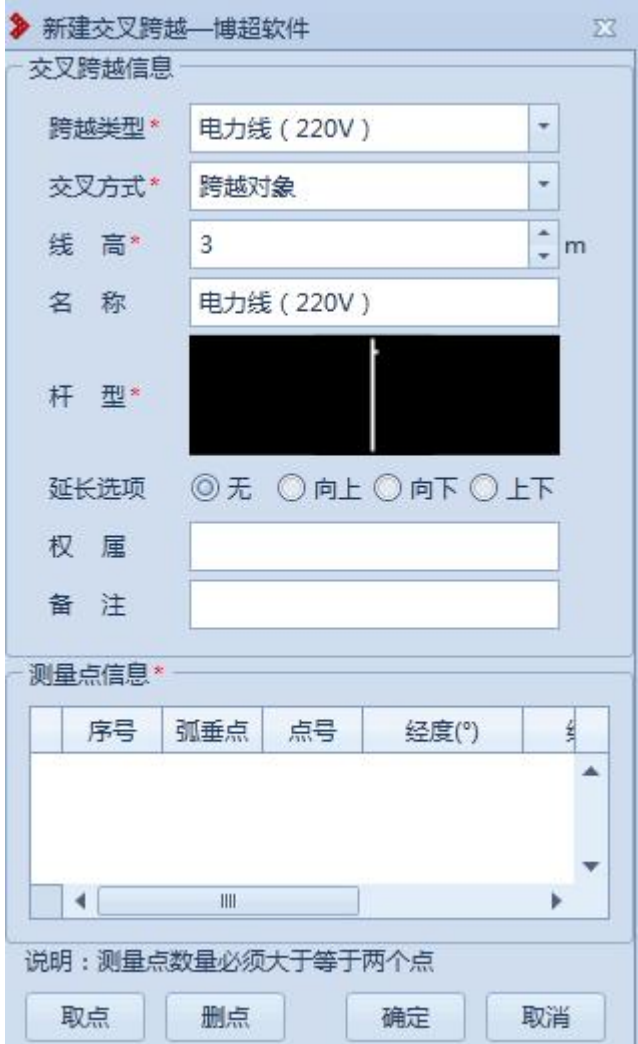

图 8.2- 4 新建交叉跨越

【跨越类型】:支持选择修改,不可编辑,默认下拉列 表的第一项;

【交叉方式】:支持选择修改,不可编辑,默认下拉列 表的第一项;

【线高】:支持编辑修改;

【名称】:非必填项,支持编辑修改,默认读取跨越类 型;

【杆型】:支持选择修改,不可编辑,默认投影杆型的 第一项:

【延长选项】:支持单选,只能在平断面查看效果;

【备注】:非必填项,支持编辑修改,默认为空;

【测量点信息】:以列表的形式显示拾取的测量点,不 支持编辑修改点号、经度、纬度、高程,序号自动生成;

【取点】:点击该按钮,进入取点模式,按钮变为【关 闭】,鼠标左键拖动地图,左键拾取测量点;

【删点】:选择测量点,点击该按钮,删除成功,测量 点从测量点信息列表清除;

【确定】:点击该按钮,确定新建交叉跨越并关闭界面; 【取消】:点击该按钮,取消新建交叉跨越并关闭界面。

5.2.2.2修改交叉跨越

:修改交叉跨越,该功能主要作用是修改球 上已绘制的交叉跨越地物,操作为:点击菜单按钮,鼠标左 键点选球上的交叉跨越地物,打开修改交叉跨越界面;支持 修改测量点个数及交叉跨越的基本信息,点击该按钮打开如 下图所示:

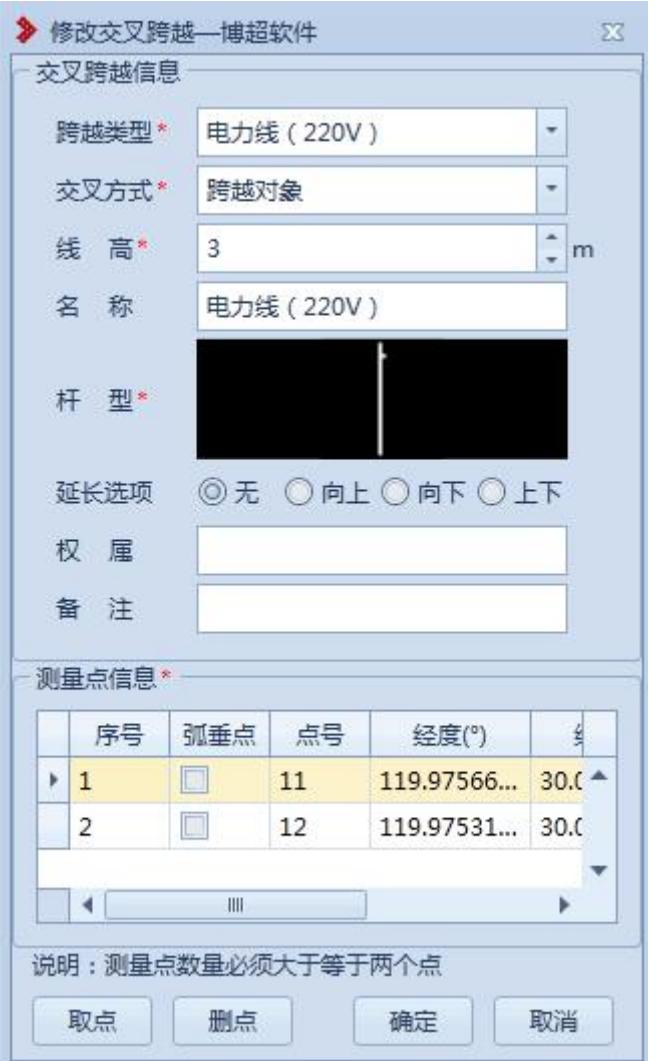

### 图 8.2- 5 修改交叉跨越

【跨越类型】:支持选择修改,不可编辑,默认下拉列 表的第一项;

【交叉方式】:支持选择修改,不可编辑,默认下拉列 表的第一项;

【线高】:支持编辑修改;

【名称】:非必填项,支持编辑修改,默认读取跨越类  $\mathcal{D}$ ; and the contract of  $\mathcal{D}$  and  $\mathcal{D}$  and  $\mathcal{D}$  and  $\mathcal{D}$  and  $\mathcal{D}$  and  $\mathcal{D}$  and  $\mathcal{D}$  and  $\mathcal{D}$  and  $\mathcal{D}$  and  $\mathcal{D}$  and  $\mathcal{D}$  and  $\mathcal{D}$  and  $\mathcal{D}$  and  $\mathcal{D}$  and  $\mathcal{D}$ 

【杆型】:支持选择修改,不可编辑,默认投影杆型的 第一项;

【延长选项】:支持单选,只能在平断面查看效果;

【备注】:非必填项,支持编辑修改,默认为空;

【测量点信息】:以列表的形式显示拾取的测量点,不 支持编辑修改点号、经度、纬度、高程,序号自动生成;

【取点】:点击该按钮,进入取点模式,按钮变为【关 闭】,鼠标左键拖动地图,左键拾取测量点;

【删点】:选择测量点,点击该按钮,删除成功,测量 点从测量点信息列表清除;

【确定】:点击该按钮,确定修改交叉跨越并关闭界面; 【取消】:点击该按钮,取消修改交叉跨越并关闭界面。

5.2.3道路轨道

5.2.3.1新建三点道路

■ 新建三点道路,该功能主要作用是将实际 的道路添加到球上进行标记,操作为:点击菜单按钮,打开 界面,选取三个测量点进行新建道路;点击按钮,弹出界面 如下图:

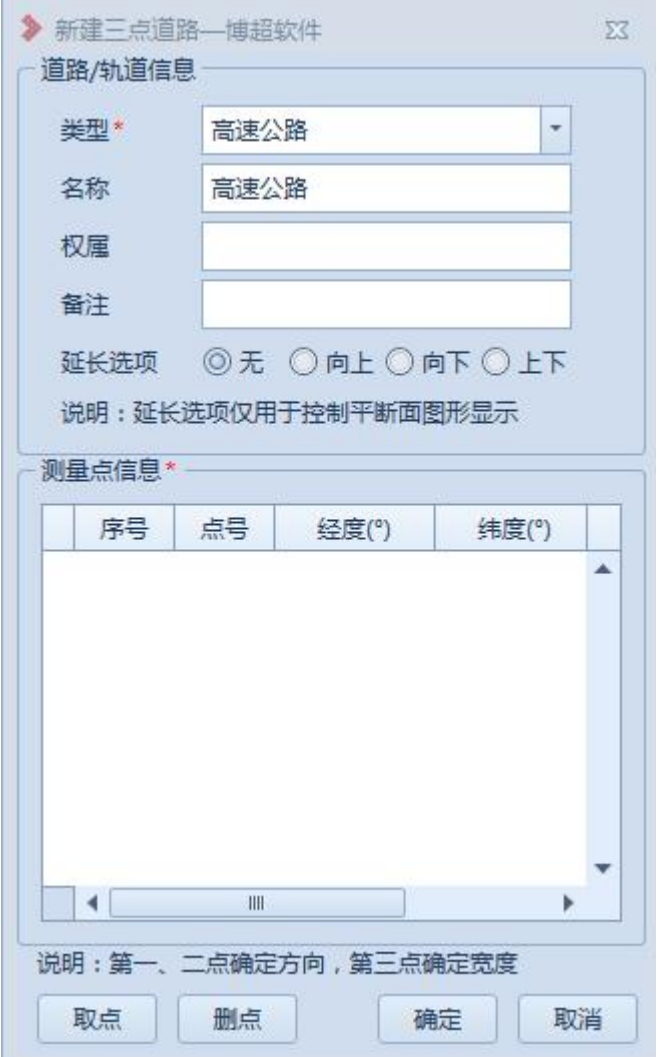

# 图 8.2- 6 新建三点道路

【类型】:必填项,支持修改;

【名称】:支持编辑修改;

【权属】:非必填项,支持编辑修改,默认为空。

【备注】:非必填项,支持编辑修改,默认为空;

【延长选项】:影响平断面中图形显示。

【测量点信息】:以列表的形式显示拾取的测量点,不 支持编辑修改点号、经度、纬度、高程,序号自动生成;

【取点】:点击该按钮,进入取点模式,按钮变为【关 闭】,鼠标左键拖动地图,左键拾取测量点;

【删点】:选择测量点,点击该按钮,删除成功,测量 点从测量点信息列表清除;

【确定】:点击该按钮,确定新建关闭界面;

【取消】:点击该按钮,取消新建关闭界面。

5.2.3.2新建多点道路

■ 新建多点道路,该功能主要作用是将实际 的道路添加到球上进行标记,操作为:点击菜单按钮,打开 界面,至少选取二个测量点进行新建道路;点击按钮,弹出 界面如图所示:

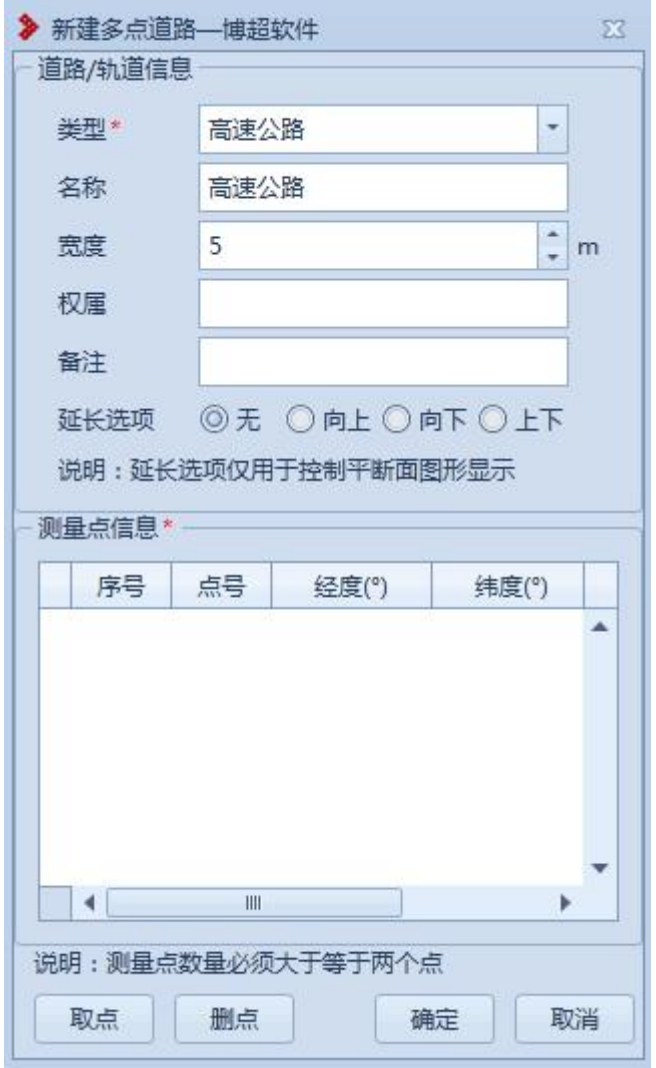

### 图 8.2- 7 新建多点道路

【宽度】:以添加点的顺序为正方向,宽度为正则宽度 向左侧添加,宽度为负则宽度向右侧添加。

【延长选项】:包含无、向上、向下、上下,默认选择 无,仅用于控制平断面图形显示。

【测量点信息】:以列表的形式显示拾取的测量点,不 支持编辑修改点号、经度、纬度、高程,序号自动生成;

【取点】:点击该按钮,进入取点模式,按钮变为【关 闭】,鼠标左键拖动地图,左键拾取测量点;

【删点】:选择测量点,点击该按钮,删除成功,测量

点从测量点信息列表清除;

【确定】:点击该按钮,确定新建并关闭界面;

【取消】:点击该按钮,取消新建并关闭界面。

5.2.3.3修改道路

■ <sup>修改道路</sup>: 修改道路,该功能主要作用是将已添加的道 路进行修改,操作为:点击菜单按钮,左键选择需要修改道 路;选择的道路为三点道路时,弹出界面如图所示:

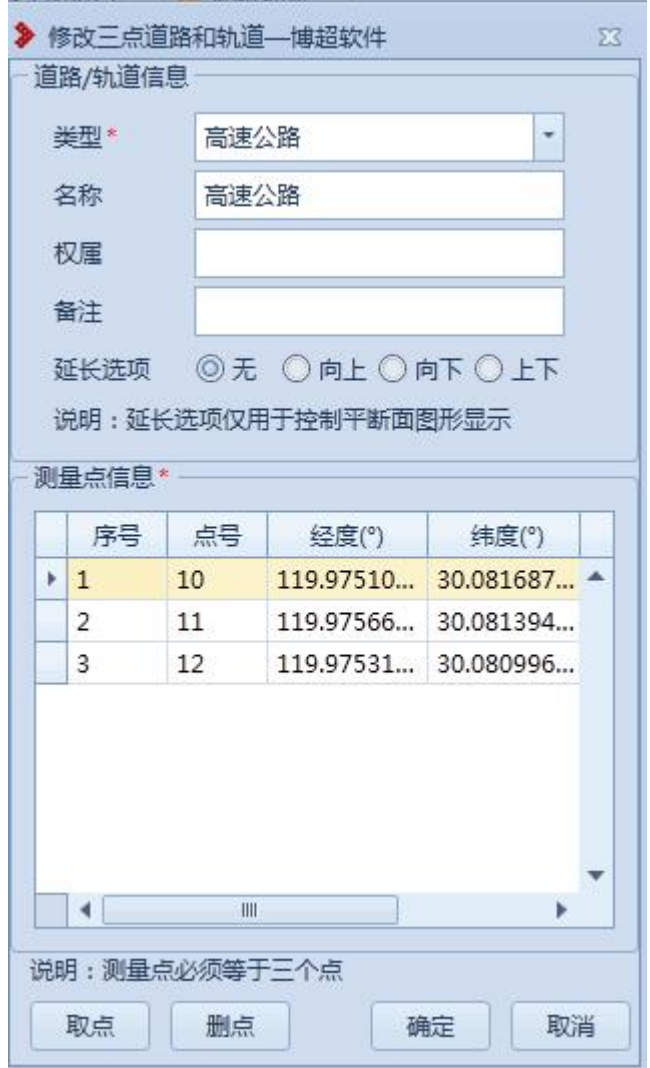

图 8.2- 8 修改道路

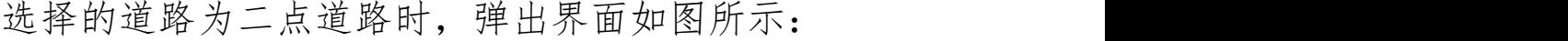

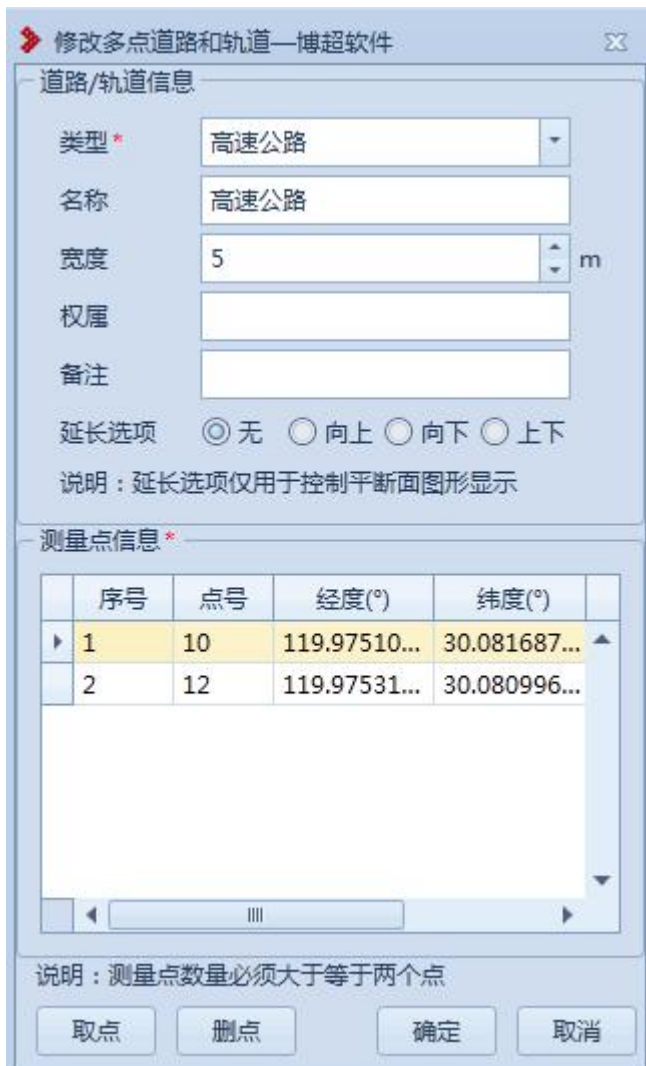

# 图 8.2- 9 修改多点道路

5.2.4 树木

树木的作用是线路设计的实际地物的标记;树木绘制都 是在工程下进行的,测量点是新建树木的基础,可以进行新 建、修改等操作;菜单如下图所示:

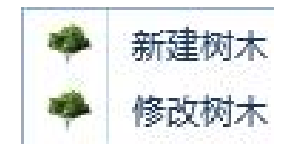

## 树木菜单

5.2.4.1新建树木

参 酸树木,主要用于修改球上已绘制的树木 地物,支持修改测量点及树木基本信息。点击按钮,弹出界 面如下图所示:

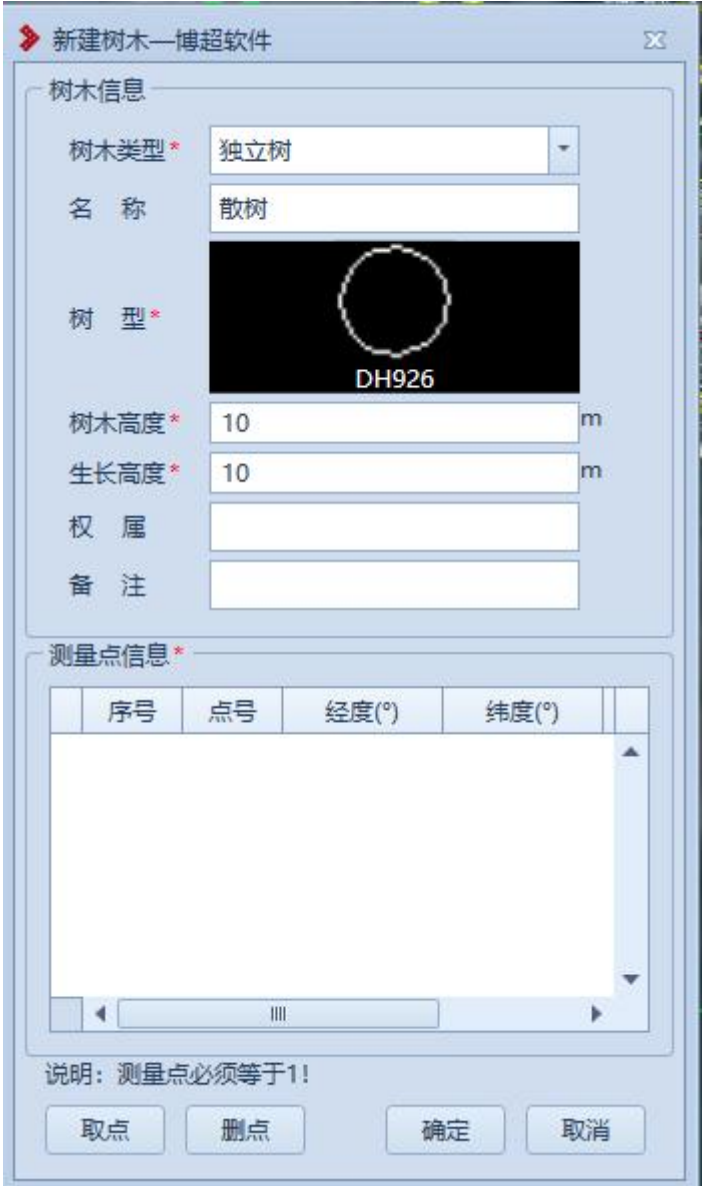

图 8.2- 10 新建树木

【树木类型】:默认为独立树,下拉列表可切换为行数; 【名称】:默认显示当前树型,支持修改;

【树型】:选择树型,双击图标,弹出选择界面如下图

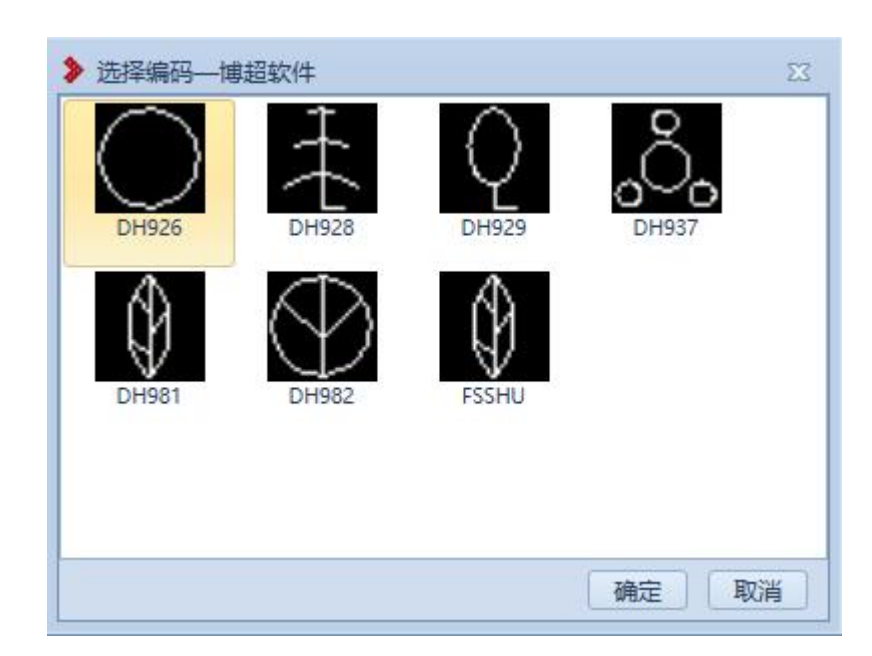

图 8.2- 11 新建树木-选择编码

【树木高度】:设置树木高度,默认显示对应树型的树 木高度,支持修改;

【生长高度】:设置生长高度,默认显示对应树型的生 长高度,支持修改;

【权属】:设置该树木的权属,默认为空,支持修改;

【备注】:设置该树木的备注,默认为空,支持修改;

【测量点信息】: 显示拾取的测量点及测量点对应信息;

【取点】:点击该按钮,进入拾取模式,按钮变为【关 闭】,鼠标左键拾取测量点;

【删点】:选择测量点,点击该按钮,测量点从测量点 信息列表删除;

【确定】:确定新建树木,关闭界面;

【取消】:取消操作,关闭界面。

所示;

5.2.4.2修改树木

参 酸树木,主要用于修改球上已绘制的树木 地物,支持修改测量点及树木基本信息,点击按钮,鼠标左 键点选球上的树木地物,打开修改树木界面如下图所示:

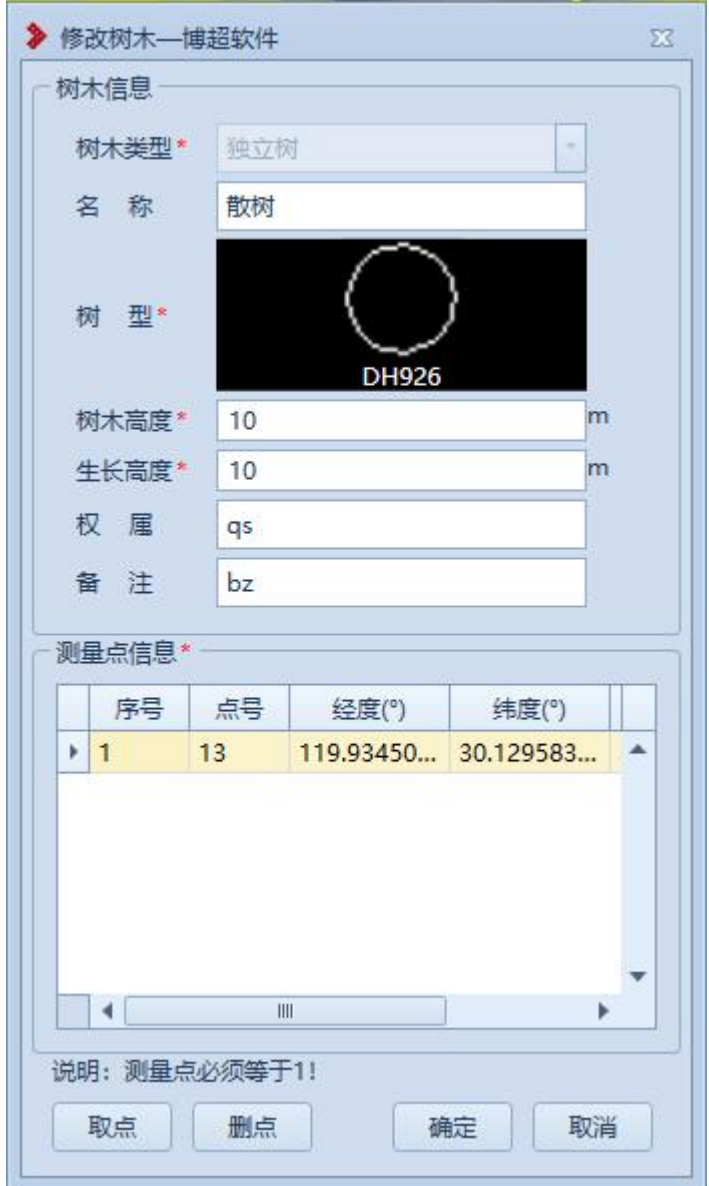

图 8.2- 12 修改树木

【树木类型】:显示当前树木的类型,只读 【名称】:显示当前树木的名称,支持修改; 【树型】:显示当前树木的树型,支持修改; 【树木高度】:显示当前树木高度,支持修改;

【生长高度】:显示当前树木生长高度,支持修改;

【权属】:显示当前树木的权属信息,支持修改;

【备注】:显示当前树木的备注信息,支持修改;

【测量点信息】:显示当前树木的测量点信息;

【取点】:点击该按钮,进入拾取模式,按钮变为【关 闭】, 鼠标左键拾取测量点:

【删点】:选择测量点,点击该按钮,测量点从测量点 信息列表删除:

【确定】:确定修改树木,关闭界面;

【取消】:取消操作,关闭界面。

5.2.5 植被

植被的作用是线路设计的实际地物的标记;植被绘制都 是在工程下进行的,测量点是新建植被的基础,可以进行新 建、修改等操作;菜单如下图所示:

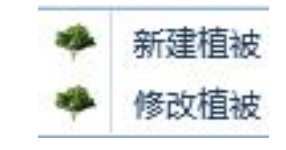

图 8.2- 13 植被菜单

5.2.5.1新建植被

参 "耀横": 新建植被, 主要用于将实际的植被添加到 球上进行标记,点击按钮,弹出界面如下图所示:

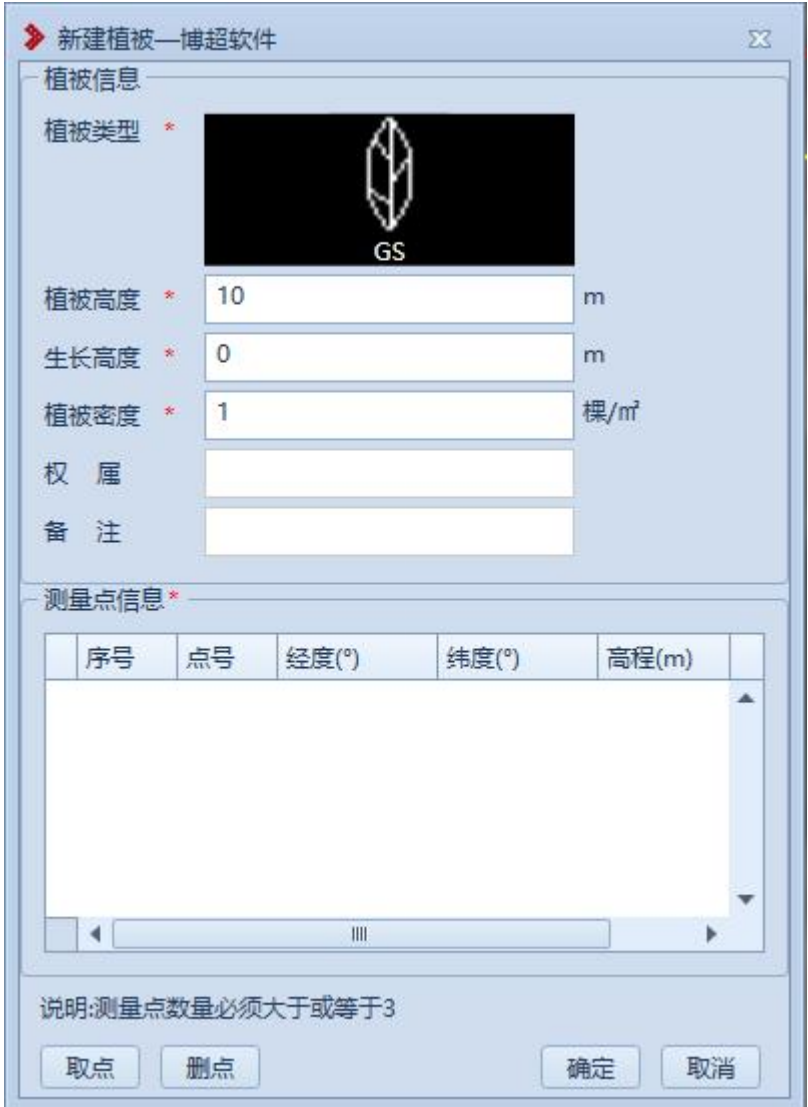

图 8.2- 14 新建植被

【植被类型】:选择植被类型;

【植被高度】:设置植被高度,默认值为 10,支持修改; 【生长高度】:设置生长高度,默认值为 0,支持修改; 【植被密度】:设置植被密度,默认值为 1,支持修改; 【权属】:设置该植被的权属,默认为空,支持修改; 【备注】:设置该植被的备注,默认为空,支持修改; 【测量点信息】:显示拾取的测量点及测量点对应信息;; 【取点】:点击该按钮,进入拾取模式,按钮变为【关

闭】,鼠标左键拾取测量点;

【删点】:选择测量点,点击该按钮,测量点从测量点 信息列表删除;

【确定】:确定新建植被,关闭界面;

【取消】:取消操作,关闭界面。

5.2.5.2修改植被

参 <sup>修改植被</sup>: 修改植被,主要用于修改球上已绘制的植被 地物,支持修改测量点个数及植被基本信息,点击按钮,鼠 标左键点选球上的植被地物,打开修改植被界面如下图所示:

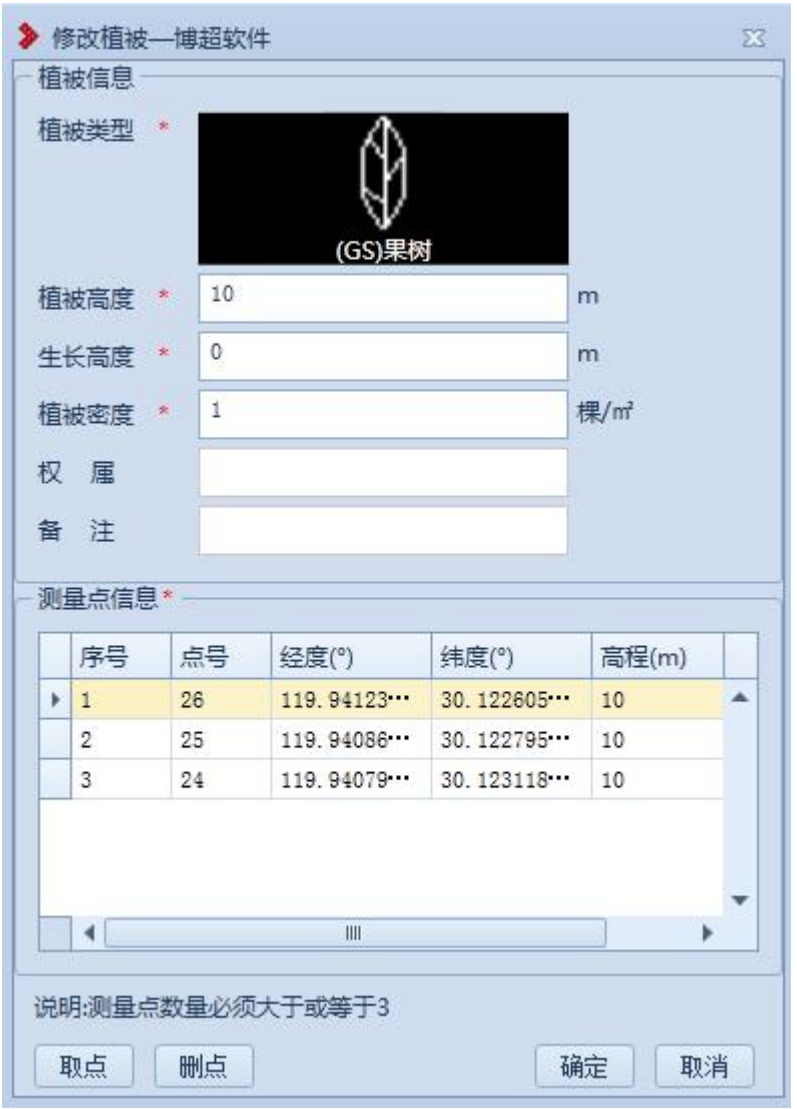

图 8.2- 15 修改植被

【植被类型】:显示当前植被的植被类型,支持修改; 【植被高度】:显示当前植被的植被高度,支持修改; 【生长高度】:显示当前植被的生长高度,支持修改; 【植被密度】:显示当前植被的植被密度,支持修改; 【权属】:显示当前植被的权属信息,支持修改; 【备注】:显示当前植被的备注信息,支持修改; 【测量点信息】:显示当前植被的测量点信息; 【取点】:点击该按钮,进入拾取模式,按钮变为【关 闭】,鼠标左键拾取测量点;

【删点】:选择测量点,点击该按钮,测量点从测量点 信息列表删除;

【确定】:确定修改植被,关闭界面;

【取消】:取消操作,关闭界面。

5.2.6边界

# 5.2.6.1新建边界

回 新建边界,该功能主要作用是将边界添加到 球上进行标记,操作为:点击菜单按钮,打开界面,左键选 取至少 2 个测量点进行新建边界; 打开界面如下图所示:

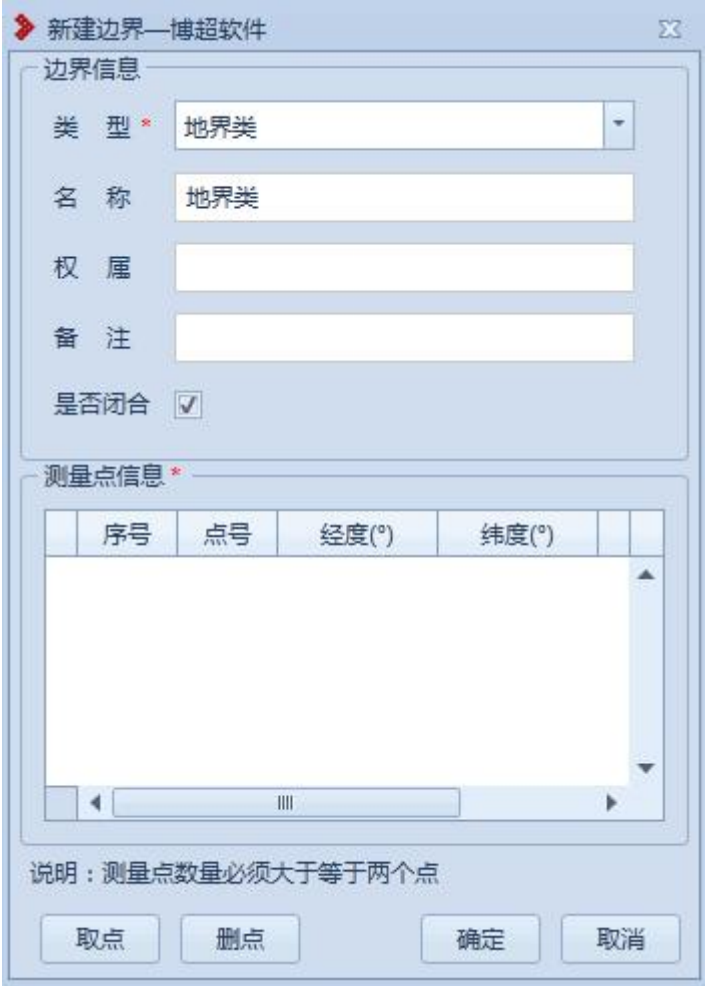

图 8.2- 16 新建边界

【是否闭合】:勾选,则绘制的边界会首尾相连,不勾 选,则绘制的边界不会首尾相连。

5.2.6.2修改边界

回 惨改地界,该功能主要作用是将添加到球上 边界进行修改,操作为:点击菜单按钮,打开界面,左键选 择需要修改的边界;点击该按钮打开界面如下图所示:

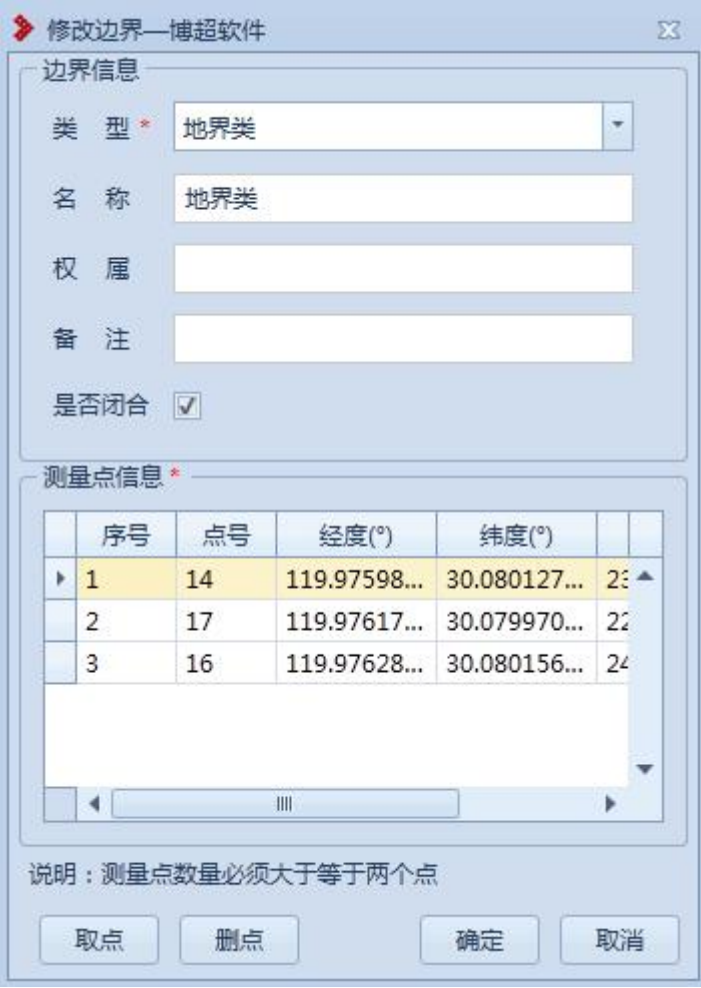

图 8.2- 17 修改边界

5.2.7坎

5.2.7.1新建坎

K 新建坎,该功能主要作用是将实际的坎添加 到球上进行标记,操作为:点击菜单按钮,打开界面,鼠标 左键拖动地图,左键选取测量点,至少选取二个测量点进行 新建坎,打开界面如下图所示:

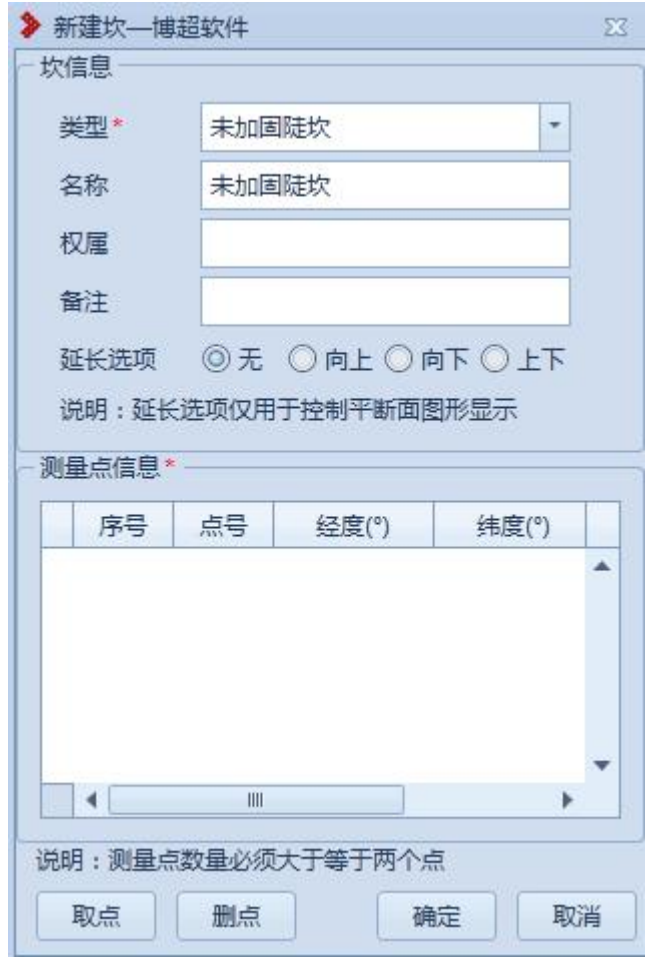

图 8.2- 18 新建坎

5.2.7.2修改坎

K <sup>修改坎</sup>: 修改坎, 该功能主要作用是修改球上已绘制 的坎,操作为:点击菜单按钮,鼠标左键点选球上的坎,打 开修改坎界面;支持修改测量点及坎基本信息,点击该按钮 打开界面如下图所示:

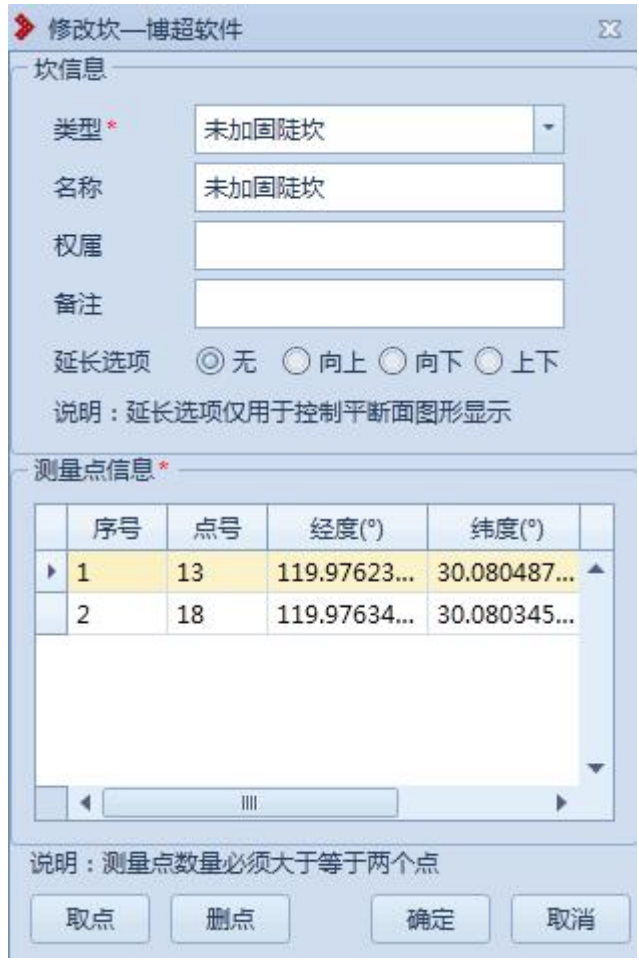

图 8.2- 19 修改坎

5.2.8坡

5.2.8.1新建坡

E 新建坡,该功能主要作用是将实际的坡添加 到球上进行标记,操作为:点击菜单按钮,打开界面,鼠标 左键拖动地图,左键选取测量点,至少选取二个测量点进行 新建坡顶;切到坡底,左键选取至少选取二个测量点进行新 建坡底,打开界面如下图所示:

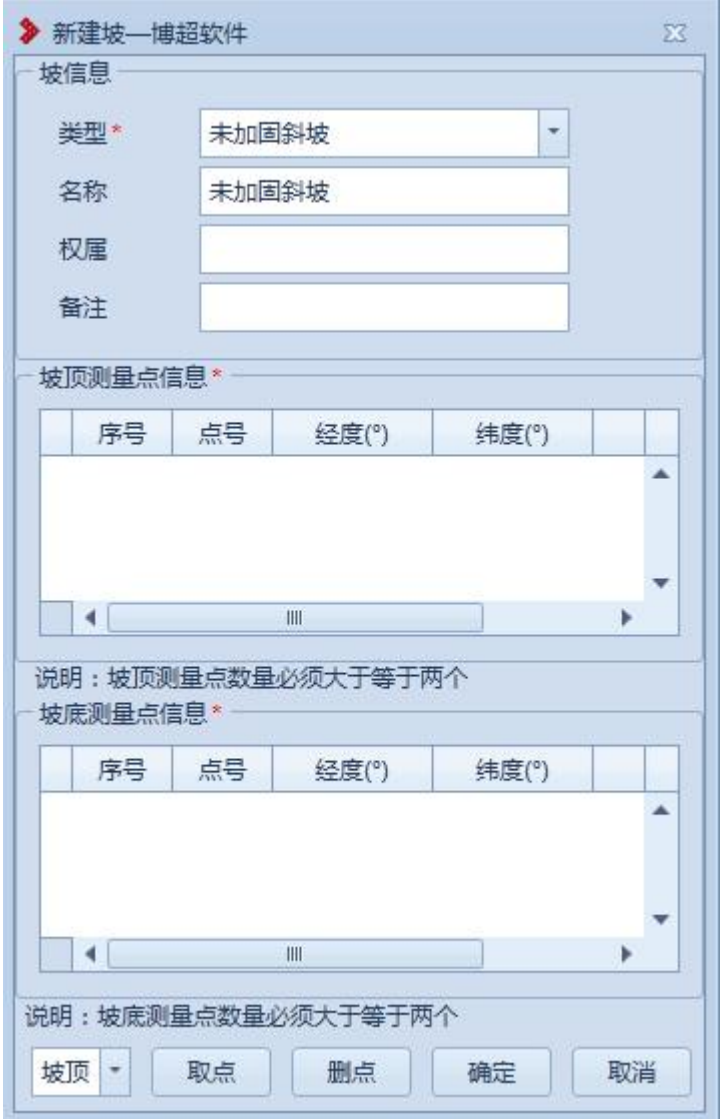

图 8.2- 20 新建坡

5.2.8.2修改坡

B<sup>修改坡</sup>: 修改坡,该功能主要作用是修改球上已绘制 的坡,操作为:点击菜单按钮,鼠标左键点选球上的坡,打 开修改坡界面;支持修改测量点及坡基本信息,点击该按钮 打开界面如下图所示:

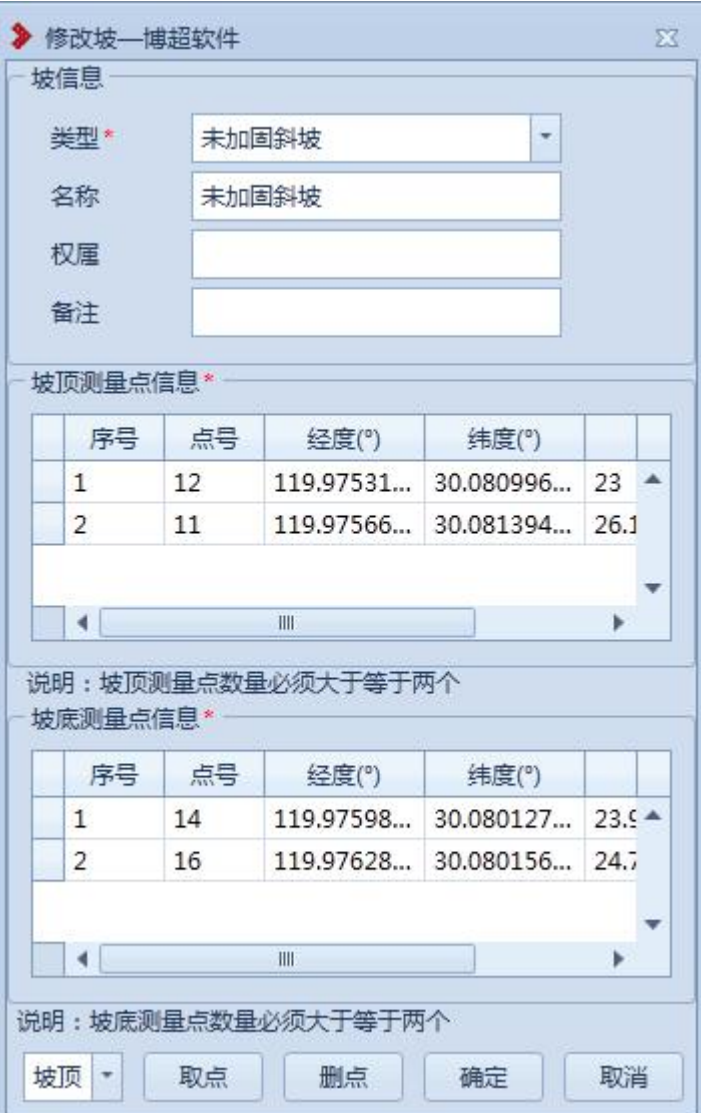

# 图 8.2- 21 修改坡

5.2.9围栏

5.2.9.1新建围栏

**Tal 新建国栏,该功能主要作用是将实际的围栏** 添加到球上进行标记,操作为:点击菜单按钮,打开界面, 鼠标左键拖动地图,左键选取测量点,至少选取二个测量点 进行新建围栏;点击该按钮打开界面如下图所示:

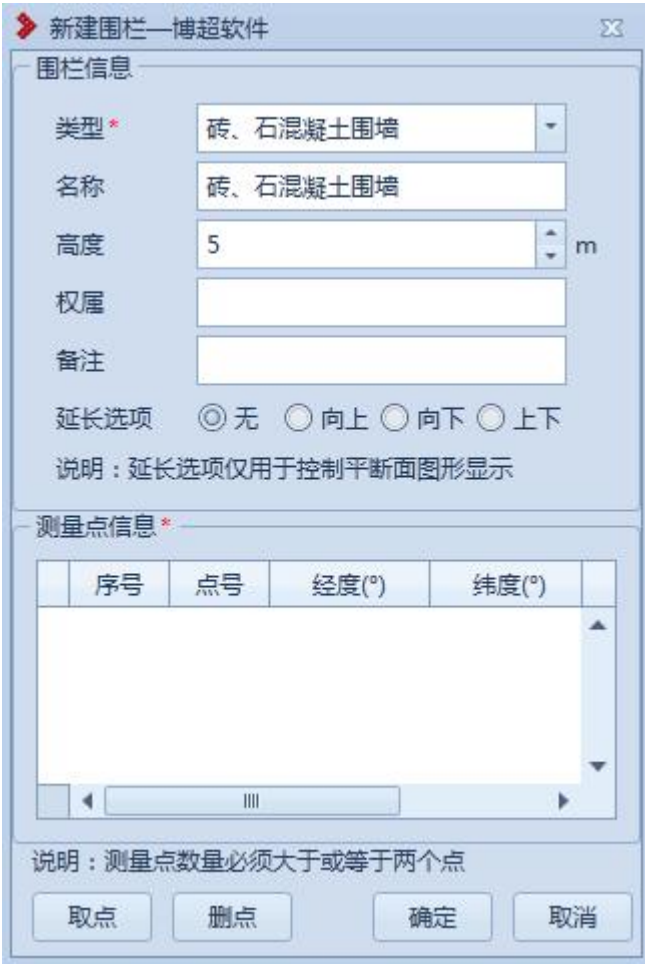

图 8.2- 22 新建围栏

5.2.9.2修改围栏

l 参观围栏,该功能主要作用是修改球上已绘 制的围栏,操作为:点击菜单按钮,鼠标左键点选球上的围 栏,打开修改围栏界面;支持修改测量点及围栏基本信息, 点击该按钮打开界面如下图所示:

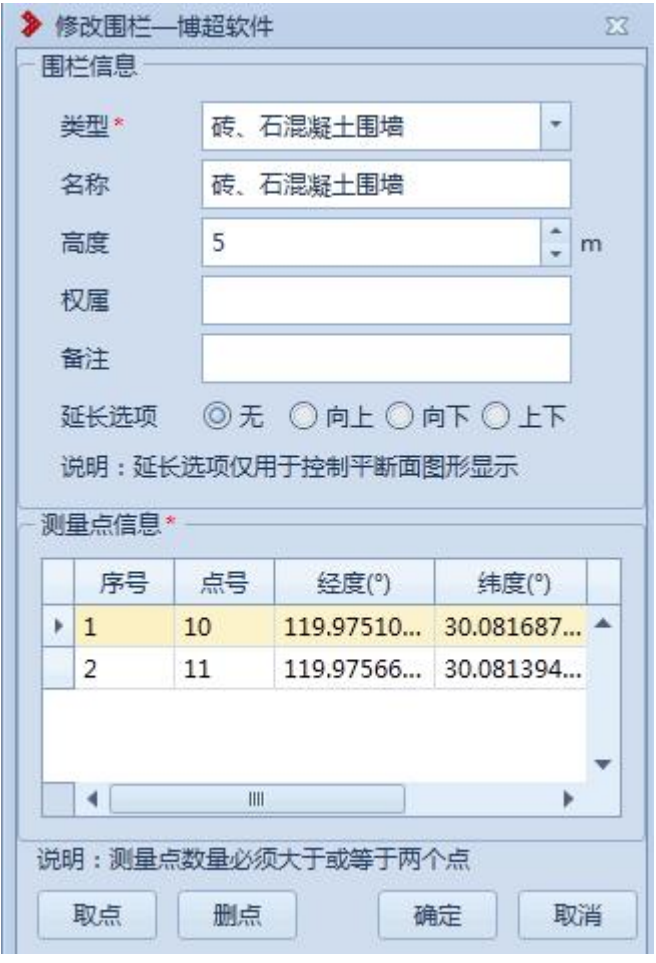

图 8.2- 23 修改围栏

5.2.10 线性水系

线性水系的作用是线路设计的实际地物的标记;线性水 系绘制都是在工程下进行的,测量点是新建线性水系的基础, 可以进行新建、修改等操作;菜单如下所示:

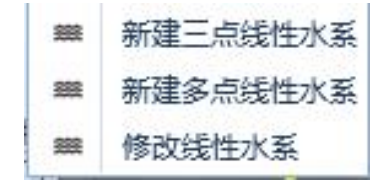

图 8.2- 24 线性水系菜单

# 5.2.10.1 新建三点线性水系

**\*\* 新建三点线性水系主要用于将实际的** 线性水系添加到球上进行标记,选取三个测量点进行新建线 性水系,点击按钮,弹出界面如下图所示:

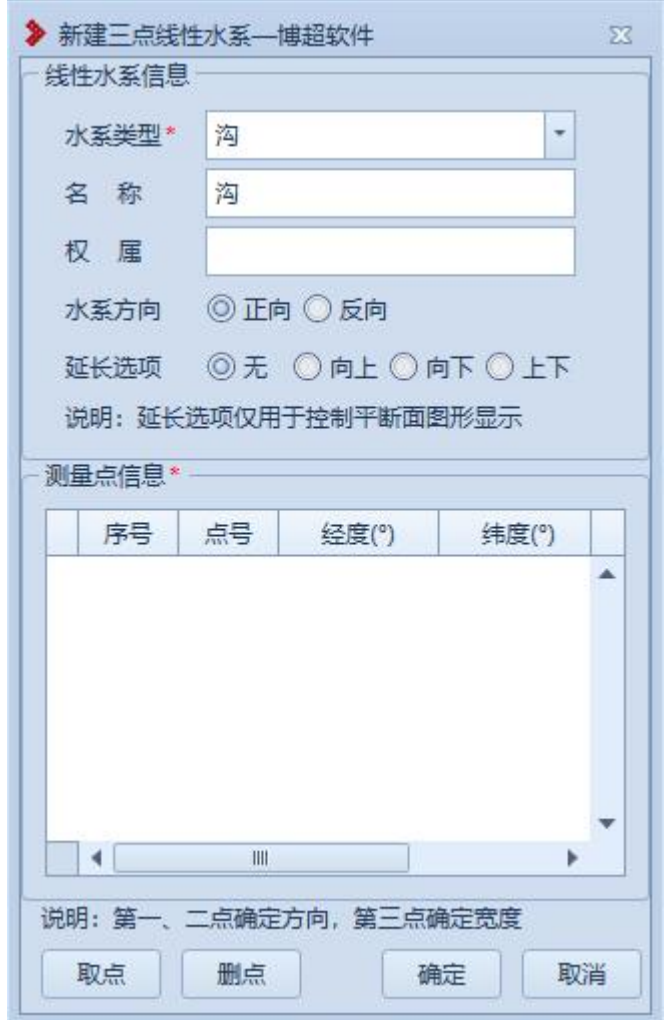

### 图 8.2- 25 新建三点线性水系

【水系类型】:下拉列表选择水系类型,下拉列表包含: 沟、渠、河;

【名称】:设置名称,默认和水系类型属性值一致,支 持修改;

【权属】:设置线性水系的权属信息;

【水系方向】:包含正向和反向两个选项,默认选择正 向,仅用于控制平断面图形显示;

【延长选项】:包含无、向上、向下、上下,默认选择 无,仅用于控制平断面图形显示;

【测量点信息】: 显示拾取的测量点及测量点对应信息;

【取点】:点击该按钮,进入拾取模式,按钮变为【关 闭】, 鼠标左键拾取测量点:

【删点】:选择测量点,点击该按钮,测量点从测量点 信息列表删除;

【确定】:确定新建线性水系,关闭界面;

【取消】:取消操作,关闭界面。

5.2.10.2 新建多点线性水系

<sup>=</sup> 新建多点线性水系, 主要用于将实际 的线性水系添加到球上进行标记,选取至少两个测量点进行 新建线性水系,点击按钮,弹出界面如下图所示:

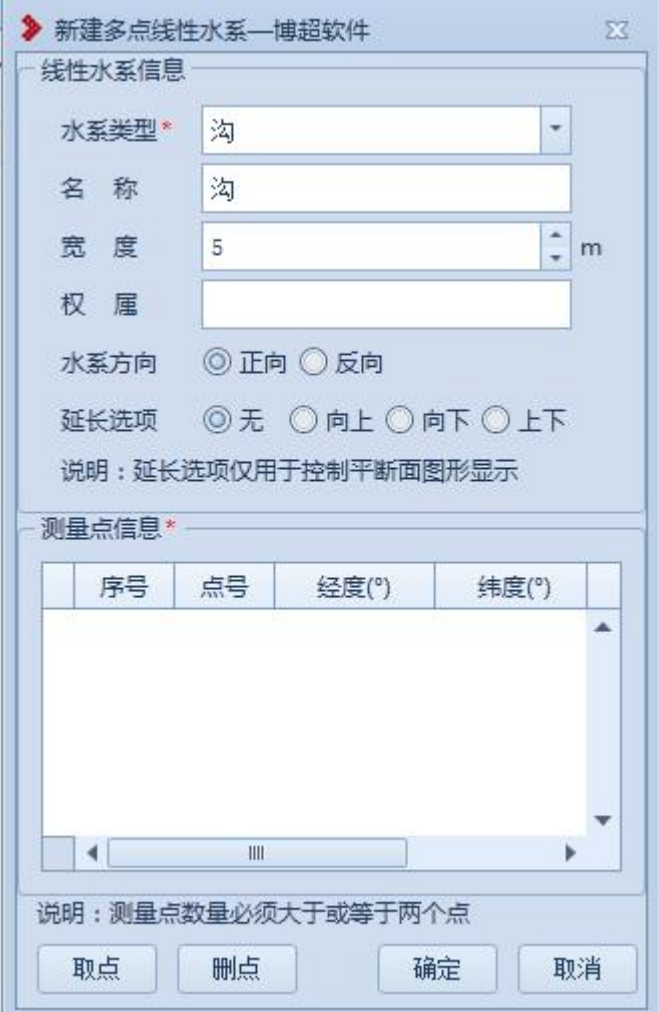

图 8.2- 26 新建多点线性水系

【水系类型】:下拉列表选择水系类型,下拉列表包含: 沟、渠、河;

【名称】:设置名称,默认和水系类型属性值一致,支 持修改;

【宽度】:设置线性水系的宽度,默认值为 5,支持修 改;(以添加点的顺序为正方向,宽度为正则宽度向左侧添 加,宽度为负则宽度向右侧添加)

【权属】:设置线性水系的权属信息;

【水系方向】:包含正向和反向两个选项,默认选择正

向,仅用于控制平断面图形显示;

【延长选项】:包含无、向上、向下、上下,默认选择 无,仅用于控制平断面图形显示;

【测量点信息】: 显示拾取的测量点及测量点对应信息;

【取点】:点击该按钮,进入拾取模式,按钮变为【关 闭】,鼠标左键拾取测量点;

【删点】:选择测量点,点击该按钮,测量点从测量点 信息列表删除;

【确定】:确定新建线性水系,关闭界面;

【取消】:取消操作,关闭界面。

5.2.10.3 修改线性水系

**■ <sup>修改线性水系</sup>;** 修改线性水系, 主要用于修改球上已绘 制的线性水系地物,支持修改测量点个数及线性水系基本信 息,点击按钮,鼠标左键点选球上的线性水系地物,打开修 改线性水系界面如下图所示:

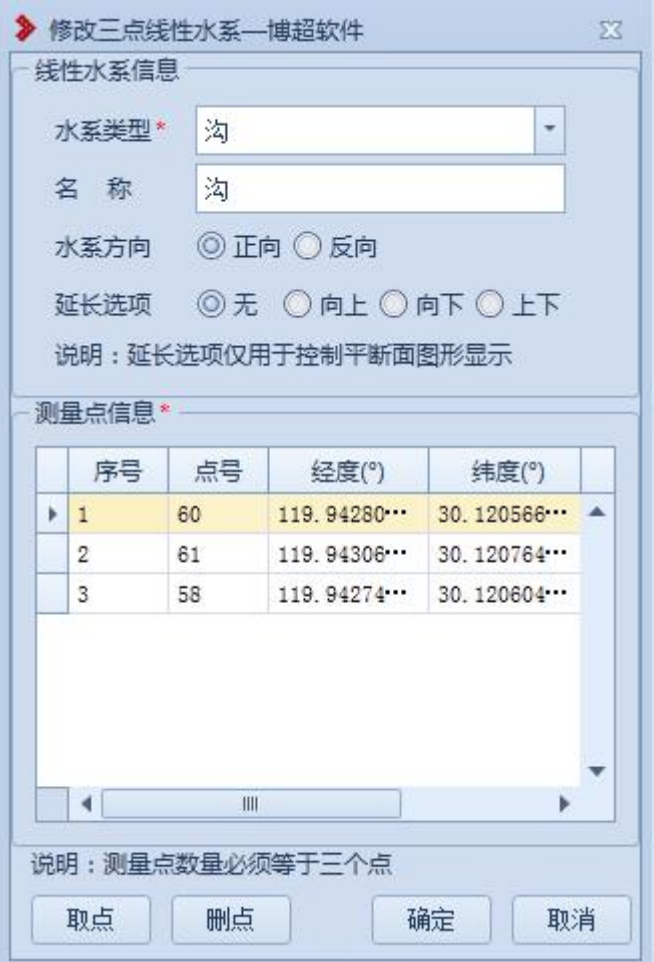

图 8.2- 27 修改线性水系-三点线性水系

【水系类型】:显示当前线性水系的水系类型,支持修 改;  $\frac{1}{2}$ 

【名称】:显示当前线性水系的名称,支持修改;

【权属】:显示当前线性水系的权属信息,支持修改;

【水系方向】:显示当前线性水系的水系方向,支持修 改;  $\frac{1}{2}$ 

【延长选项】:显示当前线性水系的延长选项,支持修 改;

【测量点信息】:显示当前线性水系的测量点信息:; 【取点】:点击该按钮,进入拾取模式,按钮变为【关 闭】,鼠标左键拾取测量点;

【删点】:选择测量点,点击该按钮,测量点从测量点 信息列表删除;

【确定】:确定修改线性水系,关闭界面;

【取消】:取消操作,关闭界面。

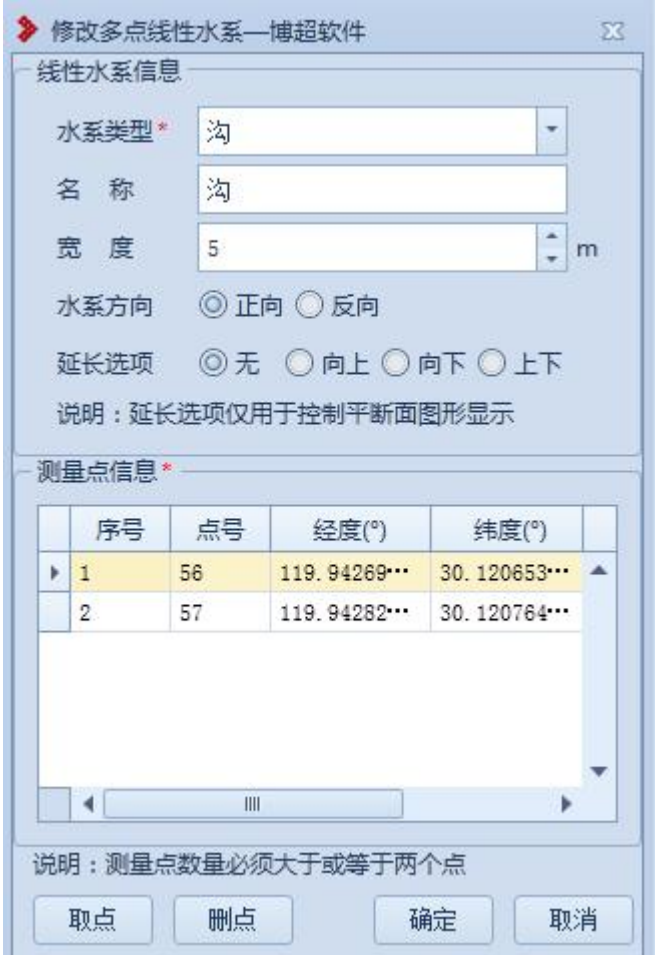

图 8.2- 28 修改线性水系-多点线性水系

【水系类型】:显示当前线性水系的水系类型,支持修 改;  $\frac{1}{2}$ 

【名称】: 显示当前线性水系的名称, 支持修改;

【宽度】:显示当前线性水系的宽度,支持修改;

【权属】:显示当前线性水系的权属信息,支持修改;

【水系方向】:显示当前线性水系的水系方向,支持修 改;  $\frac{1}{2}$ 

【延长选项】:显示当前线性水系的延长选项,支持修 改;

【测量点信息】:显示当前线性水系的测量点信息:;

【取点】:点击该按钮,进入拾取模式,按钮变为【关 闭】,鼠标左键拾取测量点;

【删点】:选择测量点,点击该按钮,测量点从测量点 信息列表删除;

【确定】:确定修改线性水系,关闭界面;

【取消】:取消操作,关闭界面。

5.2.11 封闭水系

5.2.11.1 新建封闭水系

6 新建封闭水系,该功能主要作用是将实际 的封闭水系添加到球上进行标记,操作为:点击菜单按钮, 打开界面,鼠标左键拖动地图,左键选取测量点,至少选取 二个测量点进行新建封闭水系;点击该按钮打开界面如下图 所示:

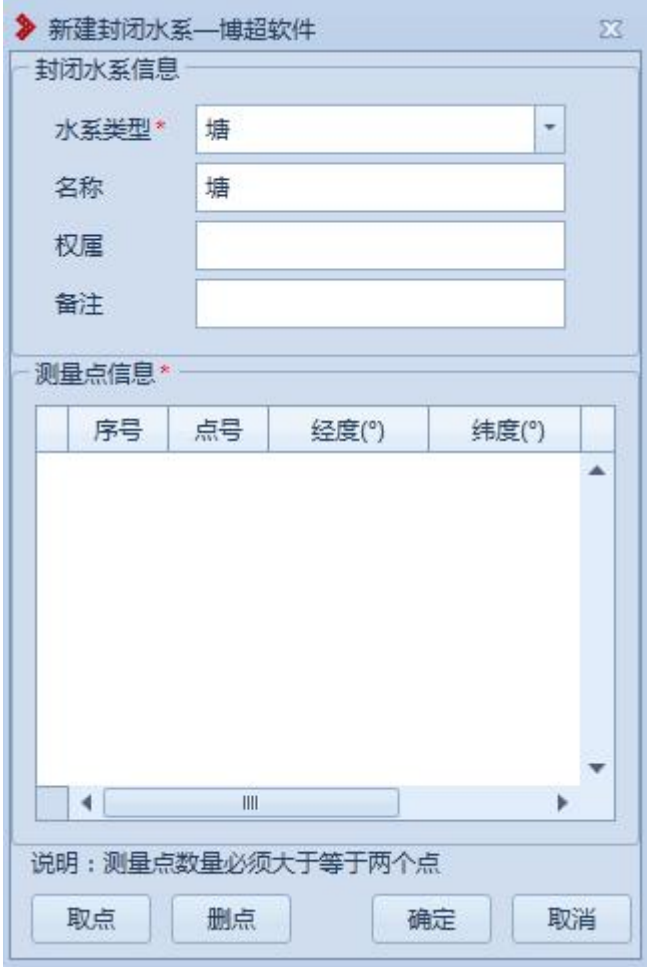

图 8.2- 29 新建封闭水系

5.2.11.2 修改封闭水系

6 <sup>修改封闭水系,该功能主要作用是修改球</sup> 上已绘制的封闭水系,操作为:点击菜单按钮,鼠标左键点 选球上的封闭水系,打开修改封闭水系界面;支持修改测量 点及封闭水系基本信息,点击该按钮打开界面如下图所示:

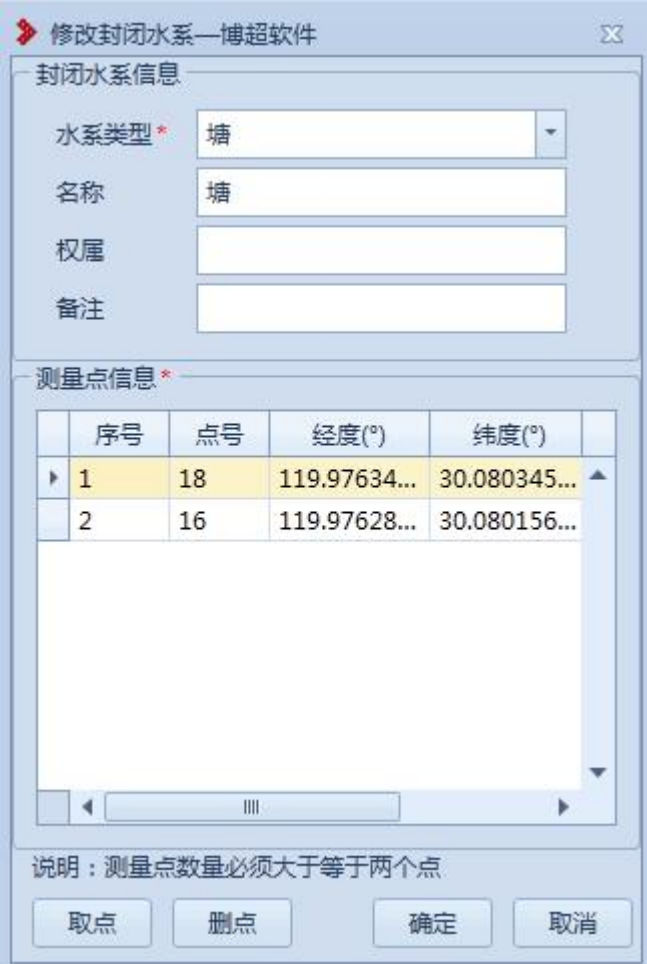

图 8.2- 30 修改封闭水系

5.2.12 独立地物

独立地物的作用是线路设计的实际地物的标记;独立地 物绘制都是在工程下进行的,测量点是新建独立地物的基础, 可以进行新建、修改等操作;菜单如下图所示:

> 3 新建独立地物 3 修改独立地物

图 8.2- 31 独立地物菜单

# 5.2.12.1 新建独立地物

:新建独立地物主要用于将实际的独立地物 添加到球上进行标记。点击按钮,弹出界面如下图所示:

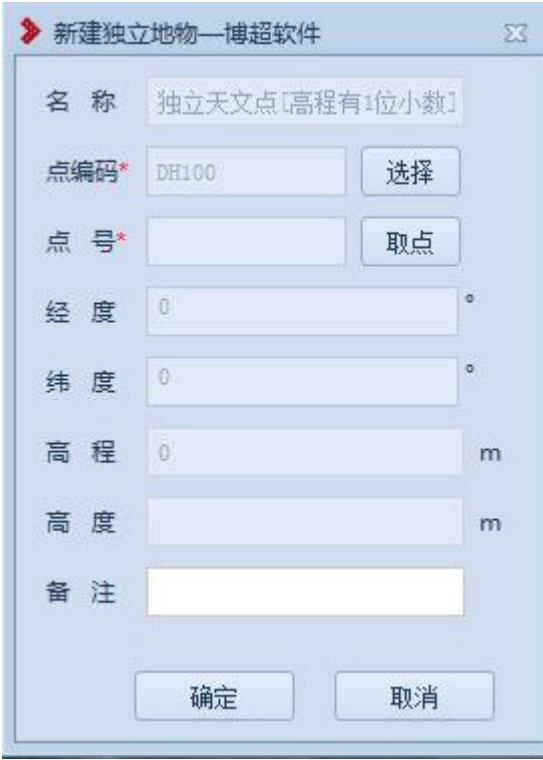

图 8.2- 32 新建独立地物

【名称】:默认读取点编码名称,只读; 【点编码】:显示所选的点编码,只读; 【选择】:选择独立地物点编码,如下图所示;

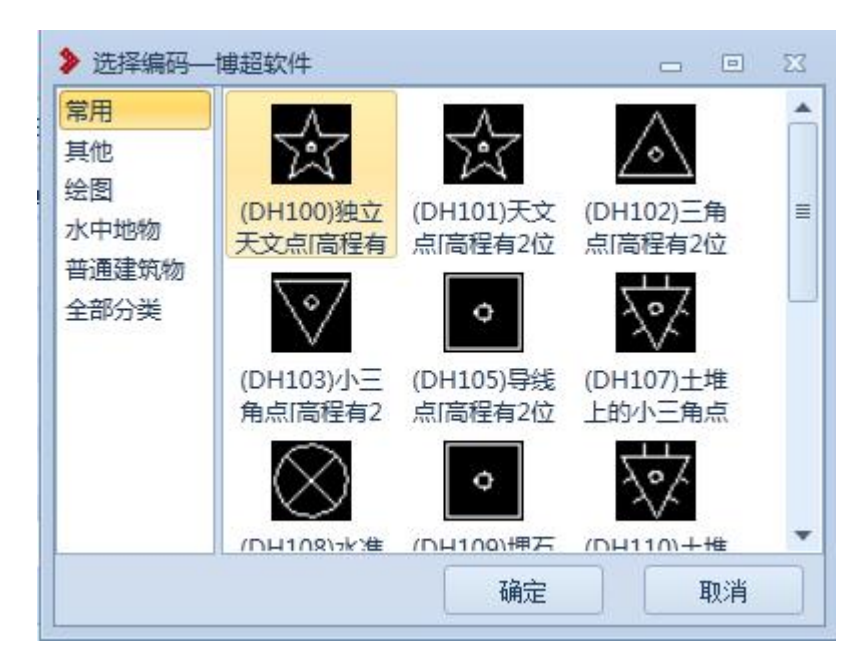

图 8.2- 33 新建独立地物-选择独立地物编码

【点号】:显示选择的测量点的点号,只读;

【取点】:点击该按钮,进入拾取模式,按钮变为【关 闭】,鼠标左键拾取测量点;

【经度】:显示测量点的经度,只读;

【纬度】:显示测量点的纬度,只读;

【高程】:显示测量点的高程,只读;

【高度】:设置独立地物的高度;(注:目前仅"(DH317) 独立坟"可设置高度)

【备注】:设置该独立地物的备注,默认为空,支持修 改;  $\frac{1}{2}$ 

【确定】:点击该按钮,确定新建独立地物并关闭界面; 【取消】:取消操作,关闭界面。

5.2.12.2 修改独立地物

**3** 修改独立地物主要用于修改球上已绘制

的独立地物,支持修改测量点及独立地物基本信息。点击按 钮,鼠标左键点选球上的独立地物,打开修改独立地物界面 如下图所示:

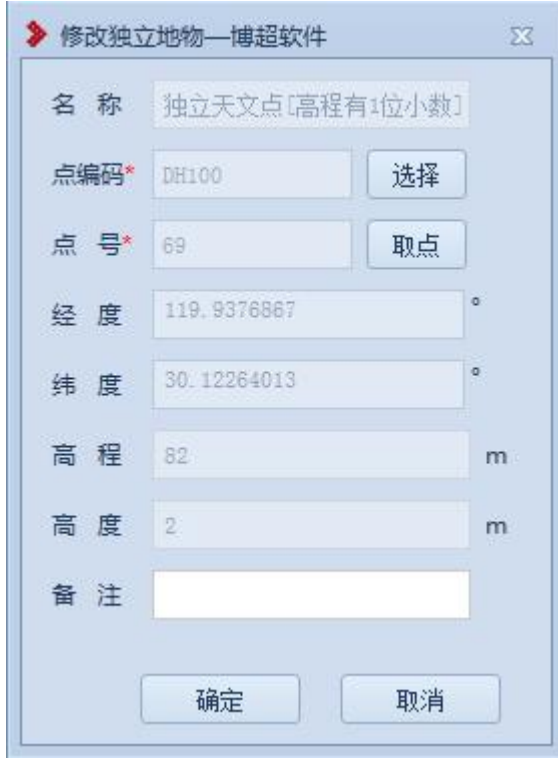

图 8.2- 34 修改独立地物

【名称】: 显示当前独立地物的名称;

【点编码】:显示当前独立地物的点编码;

【选择】:选择独立地物点编码,支持修改;

【点号】:显示当前独立地物的测量点的点号;

【取点】:点击该按钮,进入拾取模式,按钮变为【关 闭】,鼠标左键拾取测量点;

【经度】:显示测量点的经度,只读;

【纬度】:显示测量点的纬度,只读;

【高程】:显示测量点的高程,只读;

【高度】:显示当前独立地物的高度,支持修改;(注:

目前仅"(DH317)独立坟"可修改高度)

【备注】:显示当前独立地物的备注,支持修改;

【确定】:点击该按钮,确定新建独立地物并关闭界面;

【取消】:取消操作,关闭界面。

#### 图 8.2- 35

5.3 删除地物

删除地物的作用是删除工程设计中球上的测量点及地 物;删除地物是在工程下进行的,包括删除测量点及删除地 物两个部分,支持对球上的测量点及地物查看及删除操作; 菜单如下图所示:

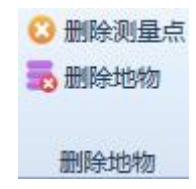

#### 图 8.3- 1 删除地物菜单

5.3.1 删除测量点

:删除测量点,该功能主要作用是将球上已新 建的测量点删除,操作为:点击菜单按钮,打开界面,选择 删除的测量点,点击【删除】按钮,删除测量点的同时删除 该测量点上的地物:支持定位测量点,点击该按钮打开界面 如下图所示:

|   | 测量点信息       |    |                    |        |         |    |   |
|---|-------------|----|--------------------|--------|---------|----|---|
|   | 序号          | 点号 | 经度(*)              | 纬度(°)  | 高程(m)   | 定位 |   |
| Þ | $\sqrt{1}$  | 14 | $120.154$ 31.611   |        | 7.04164 |    | ▲ |
|   | $\sqrt{2}$  | 15 | $120.154$ $31.611$ |        | 4.80276 |    | 亖 |
|   | J3          | 16 | $120.154$ 31.612.  |        | 5.73274 |    |   |
|   | $\sqrt{4}$  | 17 | $120.154$ 31.612   |        | 7.07469 |    |   |
|   | $\sqrt{5}$  | 18 | $120.154$ 31.612   |        | 6.65565 |    |   |
|   | $\sqrt{6}$  | 19 | 120.154            | 31.612 | 7.81353 |    |   |
|   | $J$ 7       | 20 | 120.154 31.613     |        | 5.88381 |    |   |
|   | $\sqrt{8}$  | 21 | $120.154$ 31.611   |        | 8.29313 |    |   |
|   | J9          | 22 | $120.153$ $31.612$ |        | 7.26352 |    |   |
|   | $\nabla$ 10 | 23 | $120.153$ 31.613   |        | 7.40088 |    |   |
|   | $\nabla$ 11 | 24 | $120.153$ $31.613$ |        | 7.69442 |    |   |

图 8.3- 2 删除测点

【序号】:由程序自动按顺序生成;

【点号】【经度】【纬度】【高程】:获取当前打开工程的 所有测量点;

【全选】:勾选该控件,选中所有的测量点复选框,反 之,取消勾选所有的复选框;

【定位】:点击该图标,对应的测量点高亮显示在屏幕 中央;

【删除】:点击该按钮,删除勾选的测量点;

【关闭】:关闭界面。

### 5.3.2 删除地物

:删除地物,该功能主要作用是将球上已绘制 的地物删除,操作为:点击菜单按钮,打开界面,鼠标左键 选择地物,点击【确定】按钮,删除该地物测量点不变;点 击该按钮打开界面如下图所示:

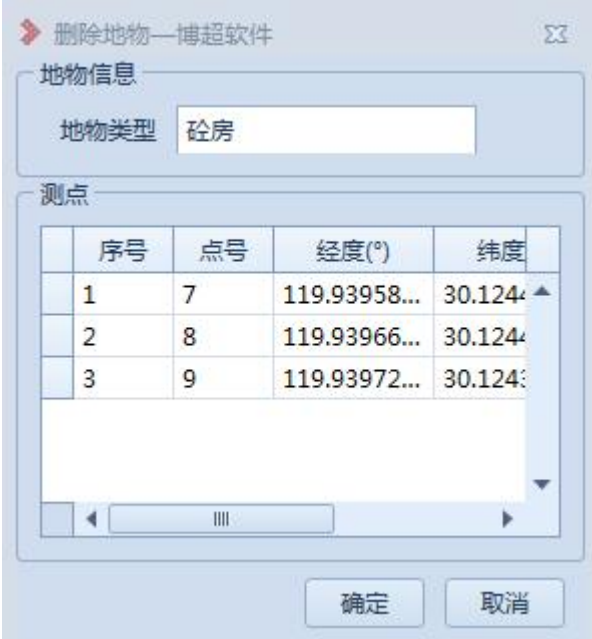

图 8.3- 3 删除地物

【地物类型】:自动读取所选地物的名称;

【序号】:按绘制地物的取点顺序自动生成;

【点号】【经度】【纬度】【高程】:获取所选地物的测量 点的点号及位置信息;

【确定】:点击该按钮,确定删除该地物,界面清空; 【取消】:点击该按钮,取消删除并关闭界面。

5.4 地物查询

<sup>。地物查询</sup>主要用于查询地物、定位地物,点 击按钮,弹出界面如下所示:

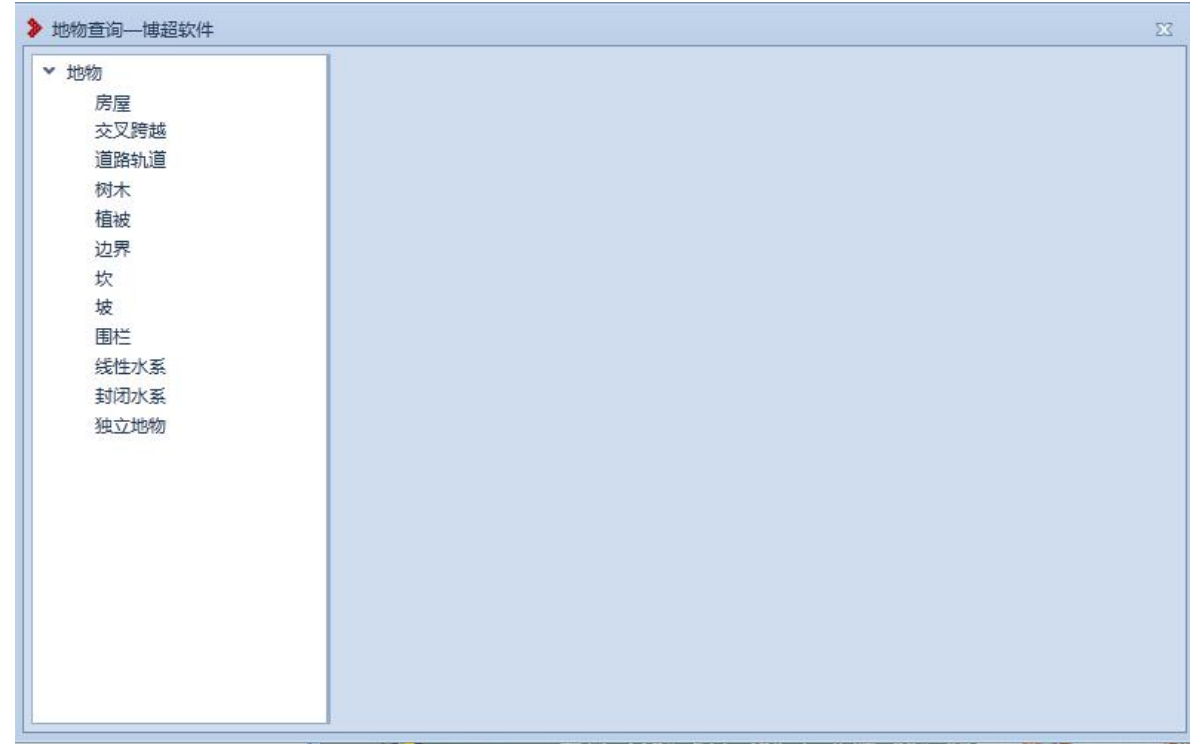

# 表 8.4- 1 地物查询

左侧树形目录,列出所有地物种类,点击具体地物种类, 右侧显示该工程中对应的地物种类中所有的地物如下图所 示:

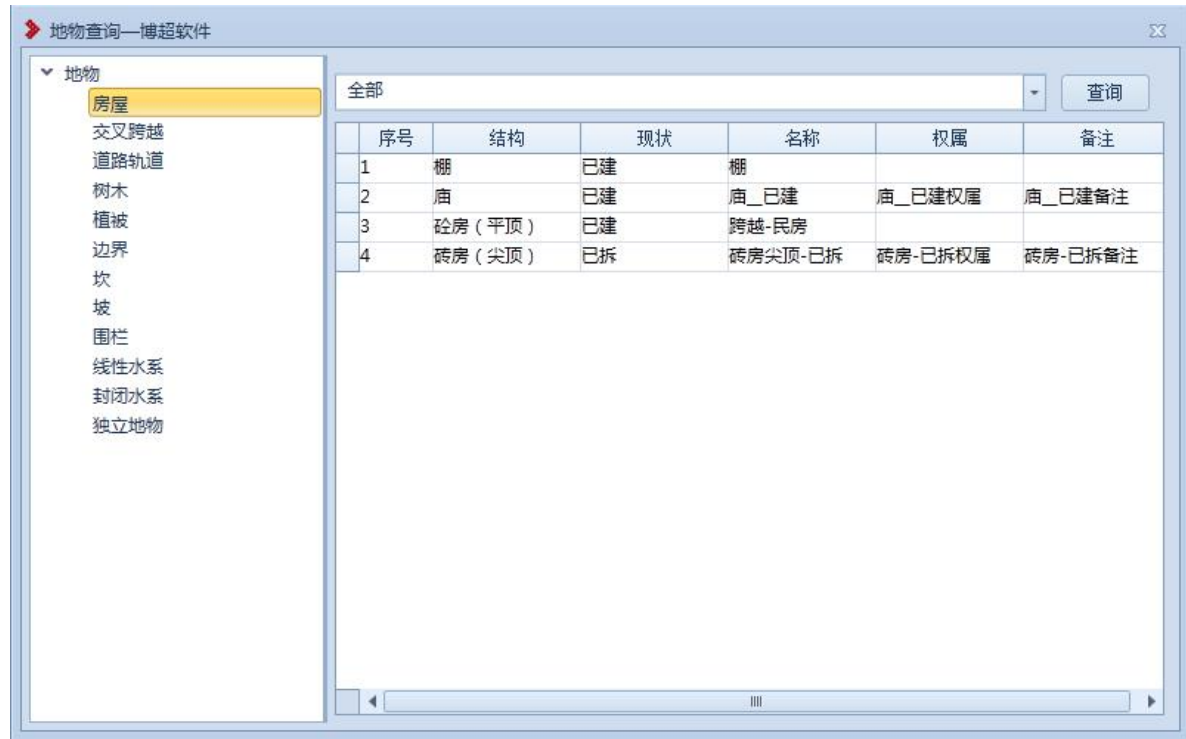

### 表 8.4- 2 地物查询 2

【查询条件显示框】:默认显示"全部",设置查询条件 后, 显示查询条件;下拉类别切片查询条件, 地物列表内容 同时更新;关闭界面后,查询条件不保存;

【查询】:设置查询条件,查询对应地物;

【地物列表】:显示对应的地物种类中所有的地物,点击 地物所在行,三维视图自动定位到物体所在位置; 选中列表 某一列列头信息,点击右键,弹出"排序"选项,点击排序 后,按照列值自动归并类型(不同地物对应支持排序字段)。

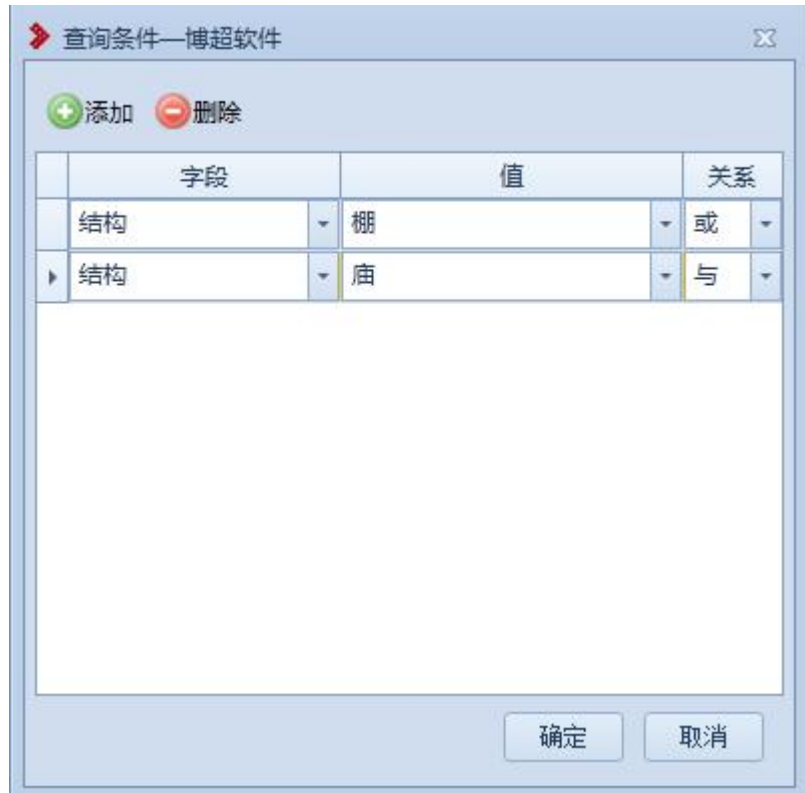

表 8.4- 3 查询条件

【添加】:添加查询条件;

【删除】:删除选中的查询条件;

【字段】:设置查询字段;(注:不同地物对应的支持查 询字段如表格 8.4- 1 所示)

【值】:设置查询字段对应值;

【关系】:多行查询条件时,设置改行与下行查询条件 的关系: (或: OR, 与: and)

【确定】:按照设置的查询字段查询,关闭界面;

【取消】:取消操作,关闭界面。

表格 8.4- 1 支持排序/查询字段

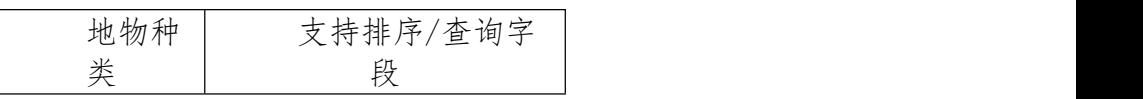

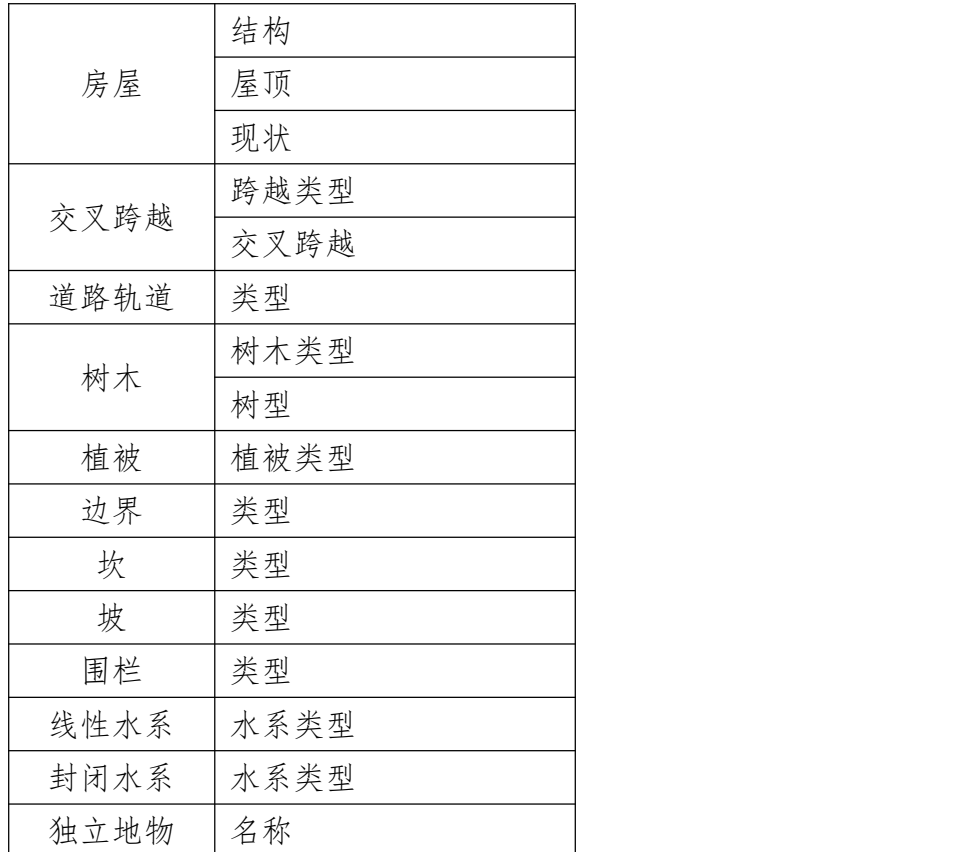

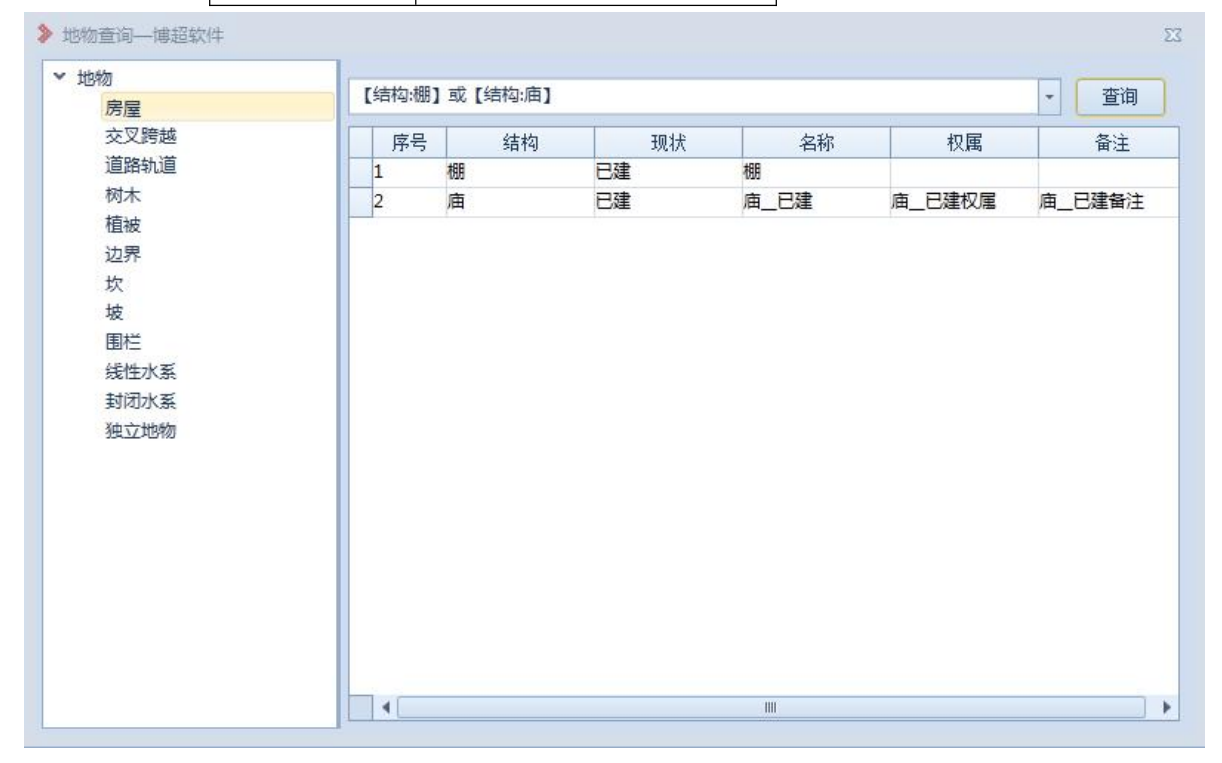

# 表 8.4- 4 地物查询结果

 $^{0.0}$ 

造让距离:避让距离主要用于设置地物的避让距离,点击

按钮,弹出界面如下所示:

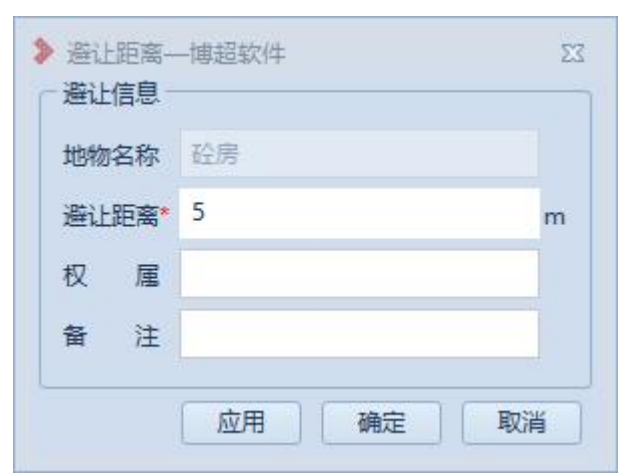

选中地物,自动获取地物名称、权属、备注信息,设置 避让距离,单位为米;

【应用】:在球上标识出避让距离,不关闭窗口;

【应用】:在球上标识出避让距离,关闭窗口; 效果如下图所示:

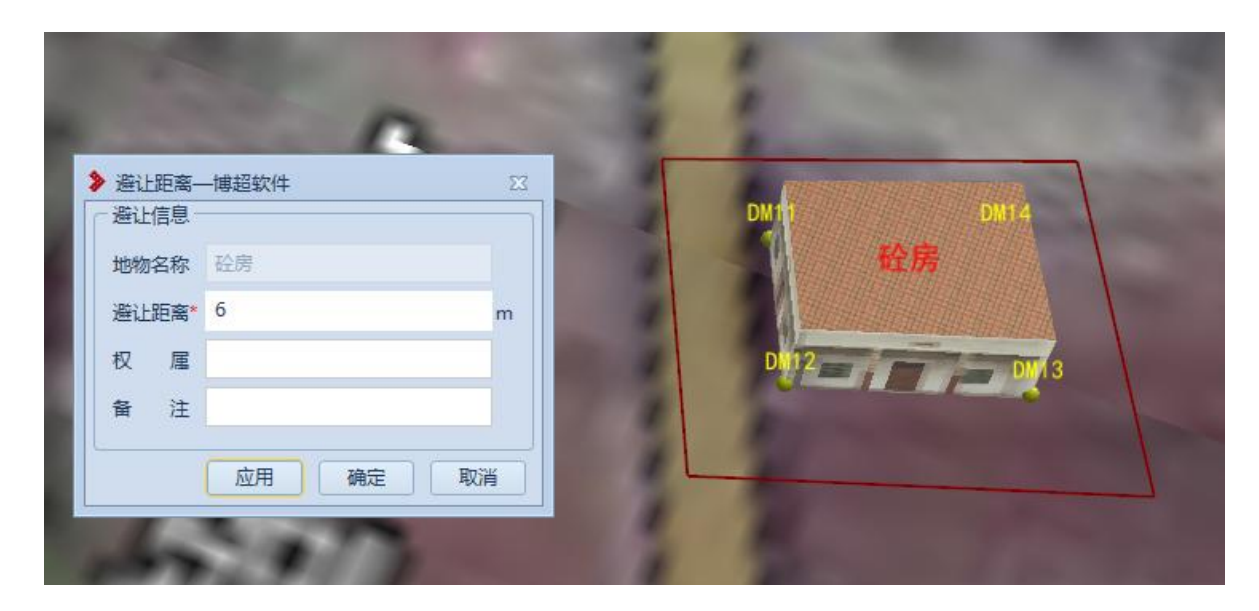

图 8.5-1 避让距离